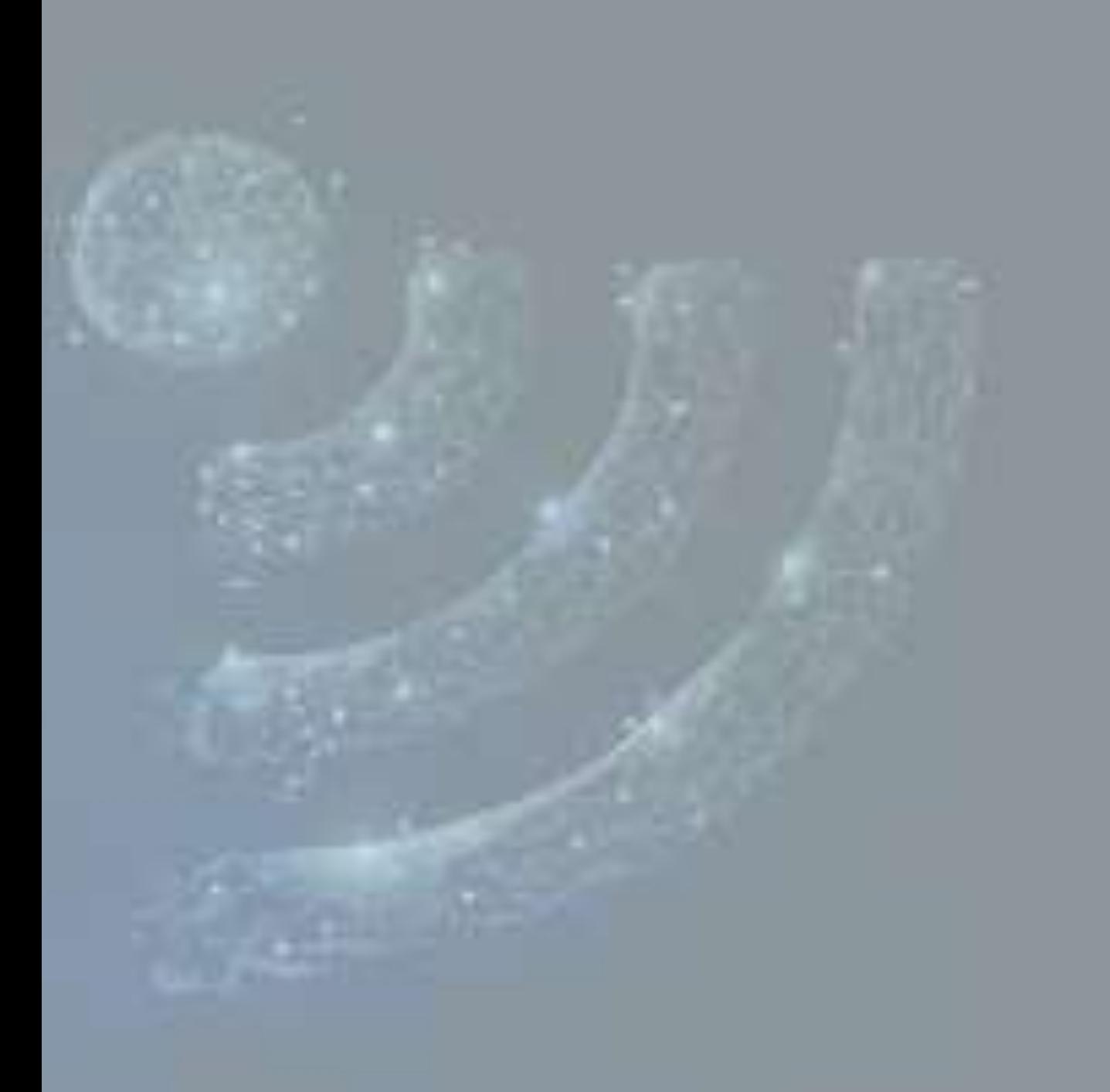

Portal de Gestión

GUÍA de configuración WIFI NEGOCIO

 **Cliente final 4.0**

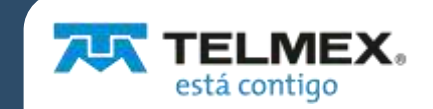

# **CONTENIDO**

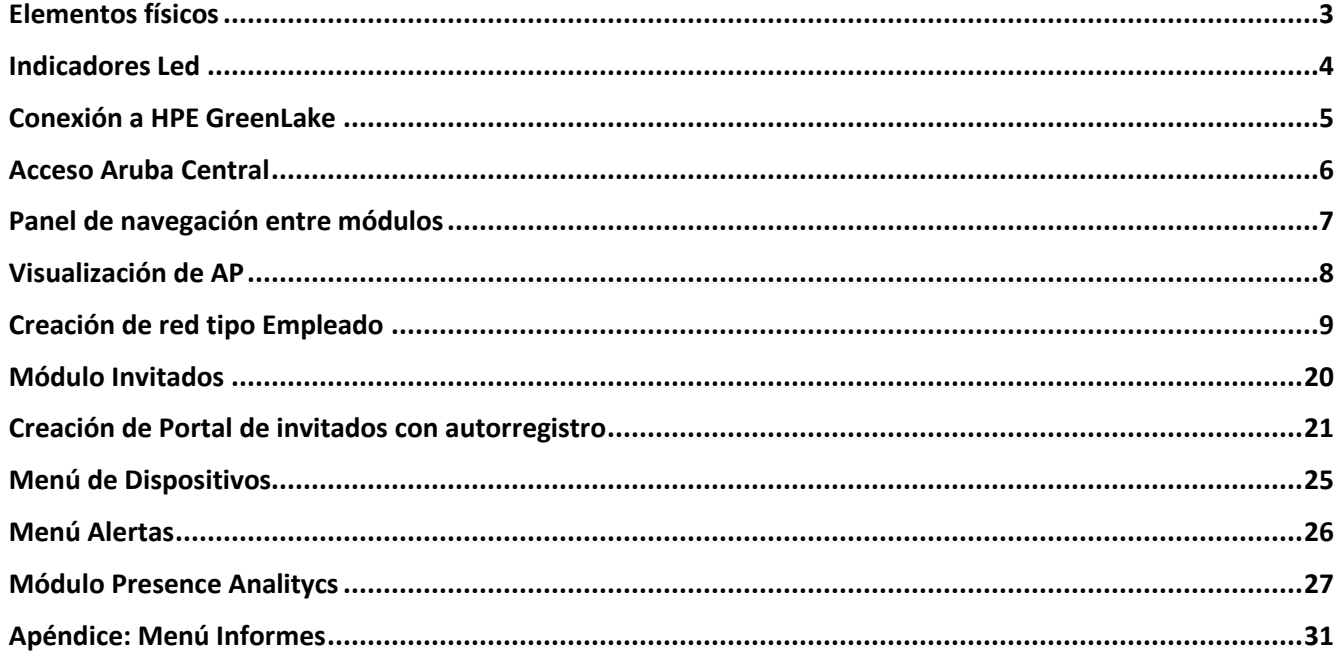

# <span id="page-2-0"></span>Elementos físicos

Los siguientes elementos físicos son parte del producto:

- Una Antena de Acceso inalámbrico (AP) Aruba IAP (Modelo 207 0 303), el cual opera con el estándar 802.11ac

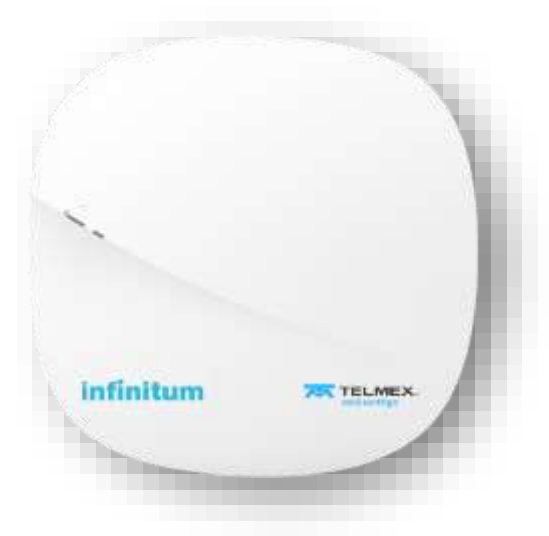

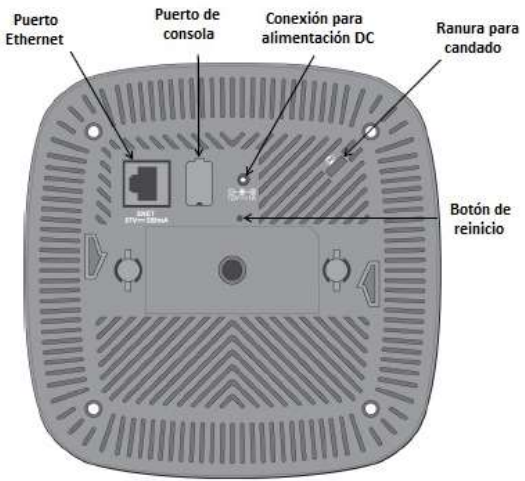

- Un Inyector de potencia con cable.

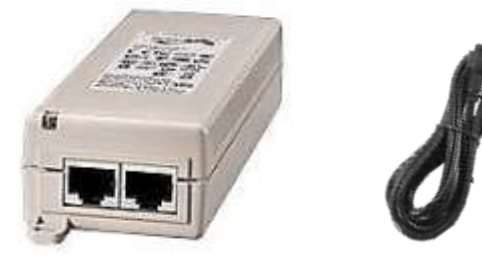

- Dos cables de red

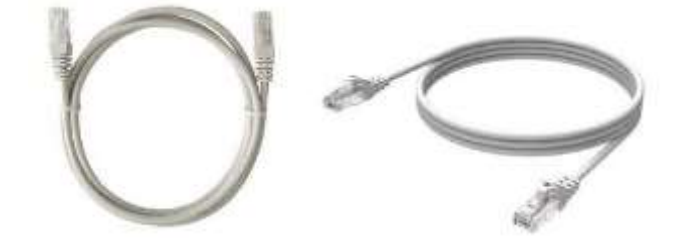

# <span id="page-3-0"></span>Indicadores Led

La Antena de acceso (AP) vienen equipadas con dos LEDs que indican el estado del sistema y de los radios del equipo

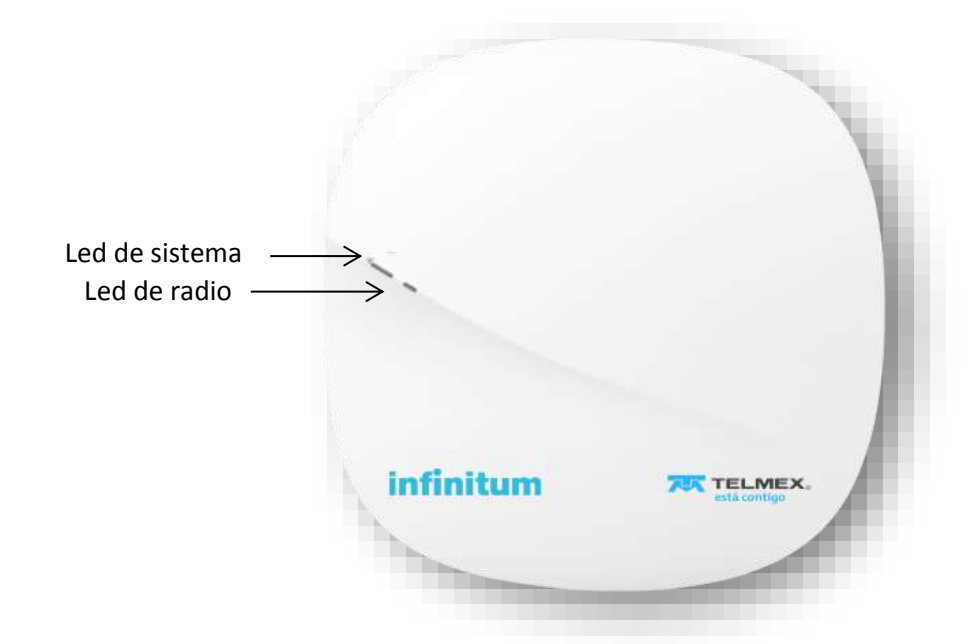

En la siguiente tabla se muestra el estado del equipo con base en el color y estado de los LEDs:

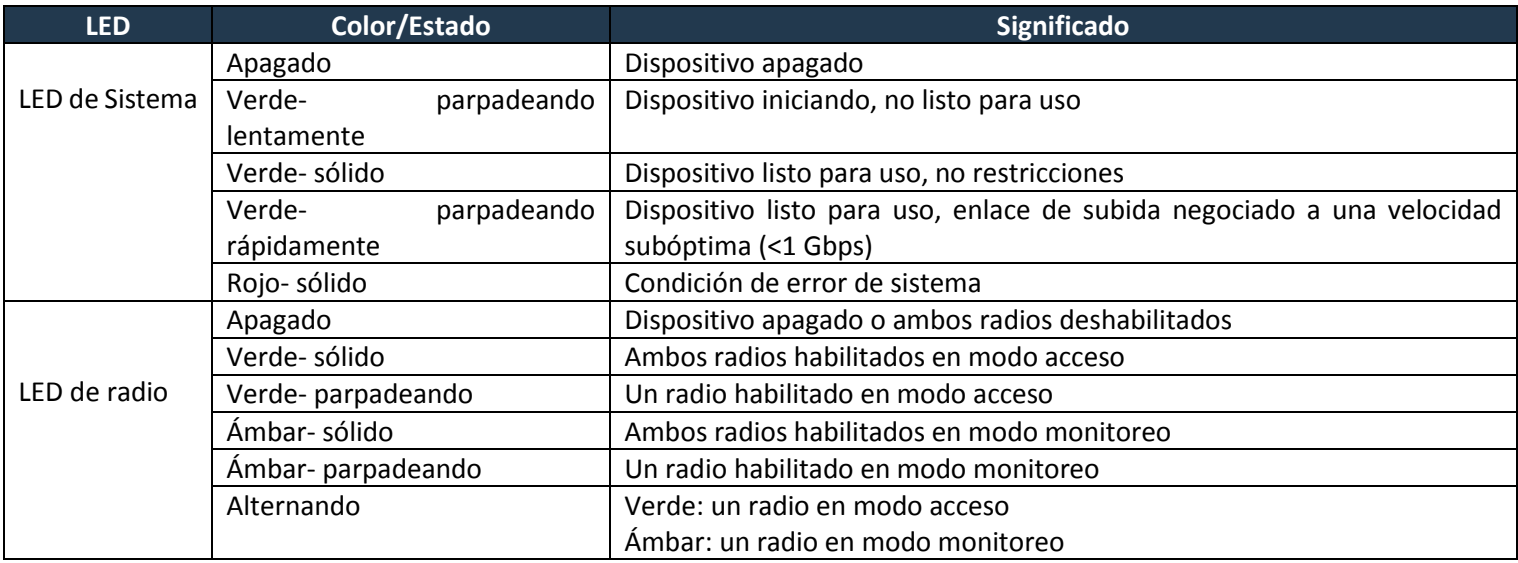

## <span id="page-4-0"></span>Conexión a HPE GreenLake

A partir de la versión 2.5.5. de Aruba Central el acceso es a través de la plataforma GreenLake de HPE. Para llevar a cabo la conexión y autentificación de la plataforma, se debe realizar a través del portal **<https://common.cloud.hpe.com/home>** con las mismas cuentas que se utilizaba en Aruba Central (Usuario y contraseña).

Nota: Los navegadores que son compatibles para su uso con HPE GreenLake son Microsoft Edge, Mozilla Firefox, Google Chrome y Safari.

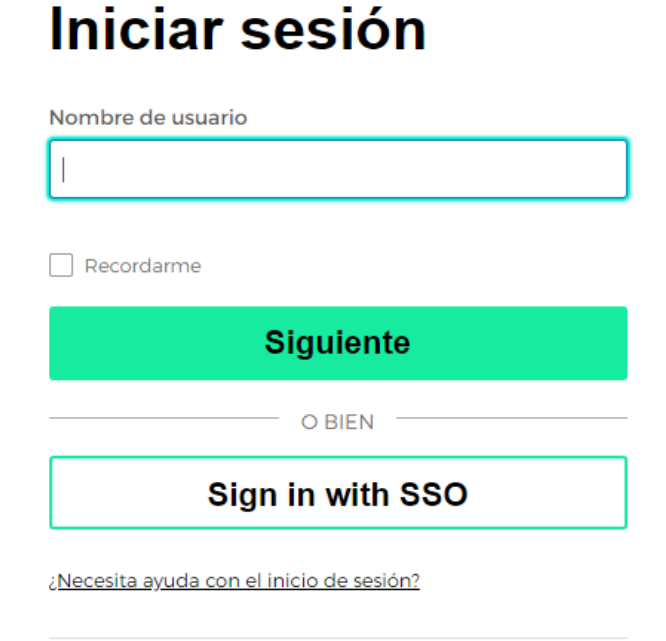

¿No tiene una cuenta? Regístrese

# <span id="page-5-0"></span>Acceso Aruba Central

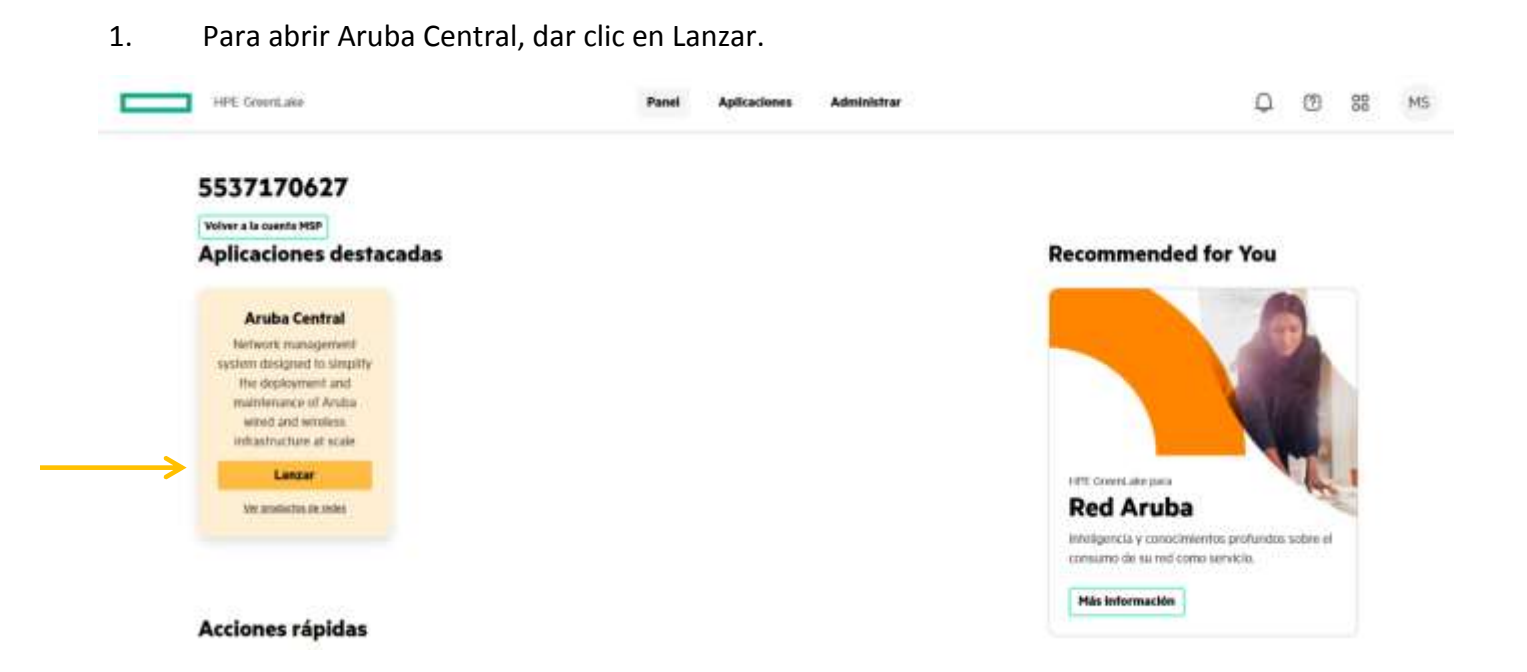

### 2. Nos mostrara el tenant.

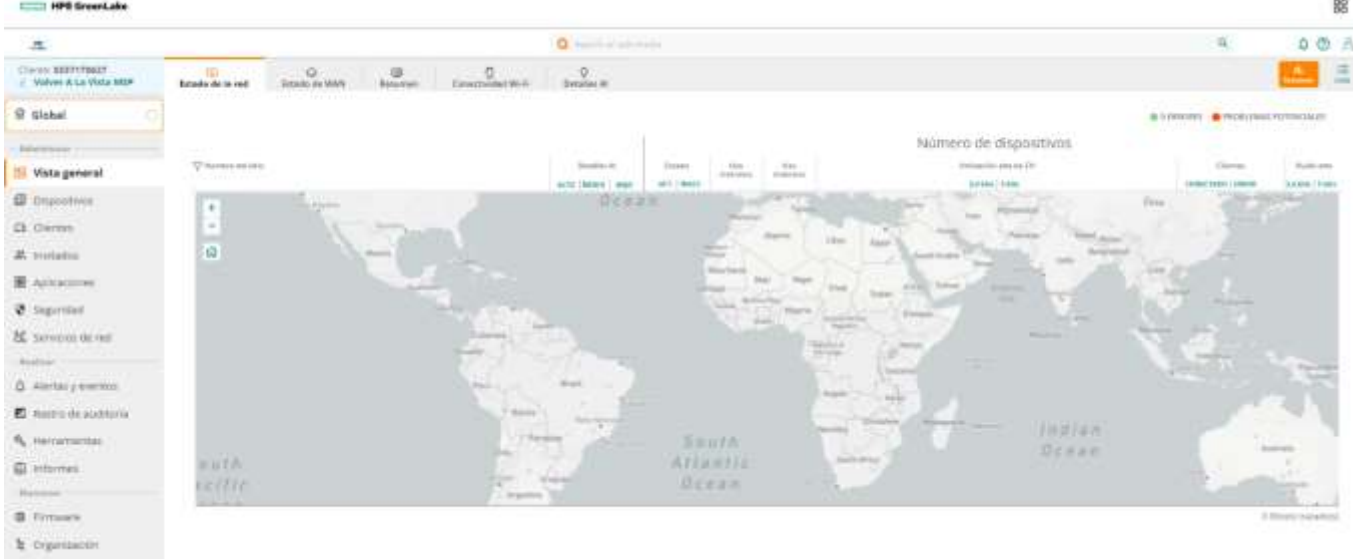

# <span id="page-6-0"></span>Panel de navegación entre módulos

Desde el Tenant, nos colocamos en el submenú Vista General (<sup>BB</sup>), desde aquí se muestran las opciones disponibles que podemos seleccionar. HPE GreenLake

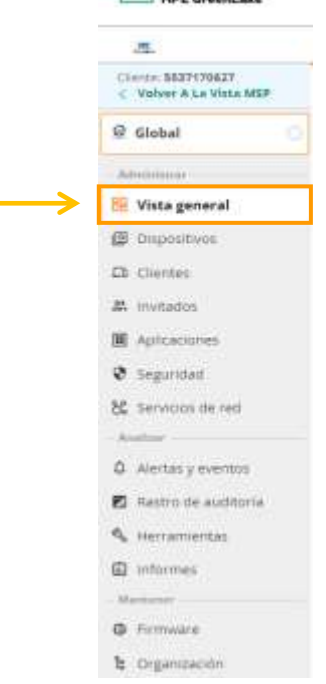

Los módulos disponibles desde el panel de navegación son:

#### ADMINISTRAR

- Vista General
- Dispositivos
- Clientes
- Invitados
- Aplicaciones
- Seguridad
- Servicios De Red

#### ANALIZAR

- Alertas Y Eventos
- Rastro De Auditoria
- Herramientas
- Informes

#### MANTENER

- Firmware
- Organización

# <span id="page-7-0"></span>Visualización de AP

Desde *Global*, ubicados en el submenú *Dispositivos* podemos visualizar nuestro AP.

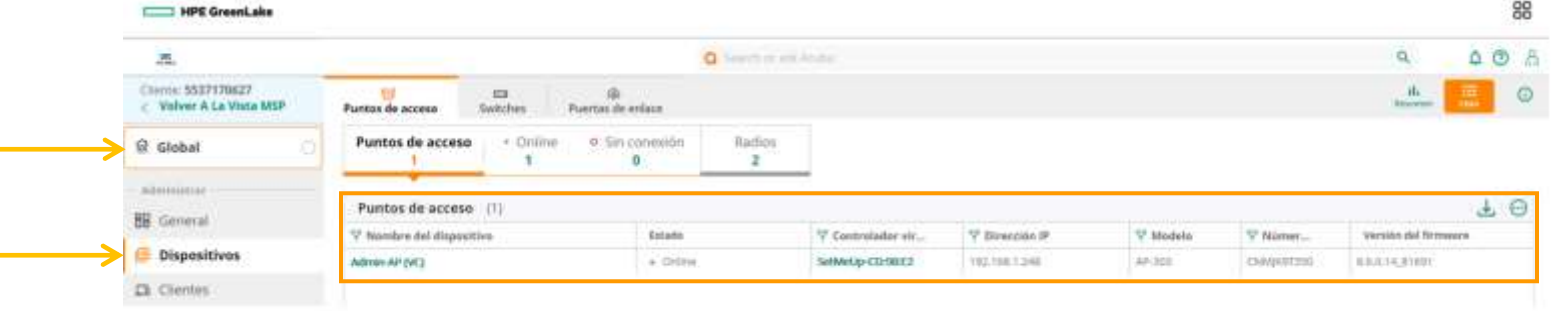

La(s) Antena(s) de Acceso (AP) que recibe el cliente, tienen una configuración inicial para que pueda utilizar su servicio de manera inmediata a partir de su instalación, dicha configuración se puede personalizar.

La configuración que tendrá de manera inicial su antena es la siguiente:

- Una red inalámbrica para acceso de invitados (**Wi-Fi Negocio**).
- Abierta (sin autenticación).
- Con redirección a una página de inicio (**Bienvenido**).
- Una vez que se conecten por la página de inicio, se direccionara a **https://www.telmex.com**

Para que puedan visualizar las redes inalámbricas que están disponibles en su antena, desde esta pantalla:

- 1. Seleccionar el grupo **Default.**
- 2. Dar clic en **Config**  $\frac{25}{\text{config}}$  (para que nos muestre las SSID).
- 3. Se despliega entonces el listado de redes inalámbricas que están configuradas.

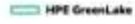

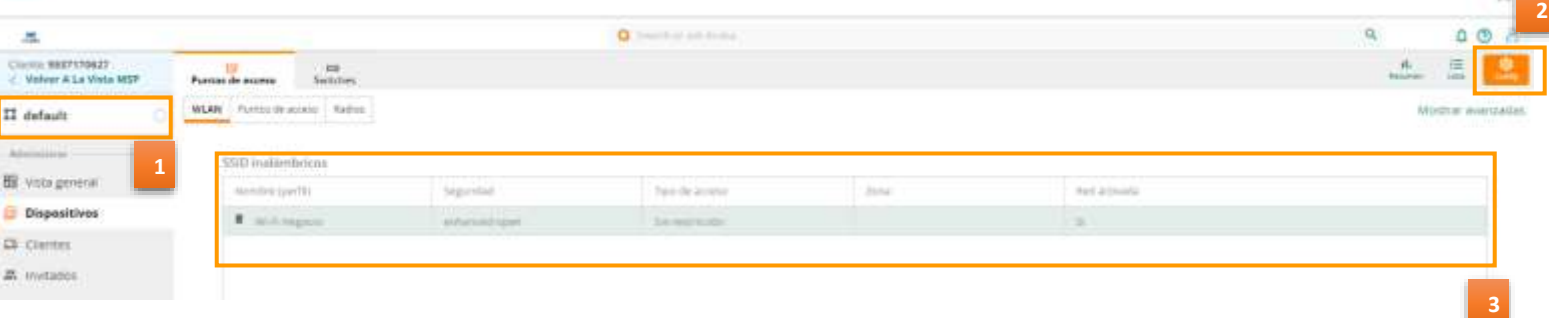

# <span id="page-8-0"></span>Creación de red tipo Empleado

- 1. Desde WLAN
- 2. Dar clic en  $+$  Añadir SSID para agregar una nueva red inalámbrica.

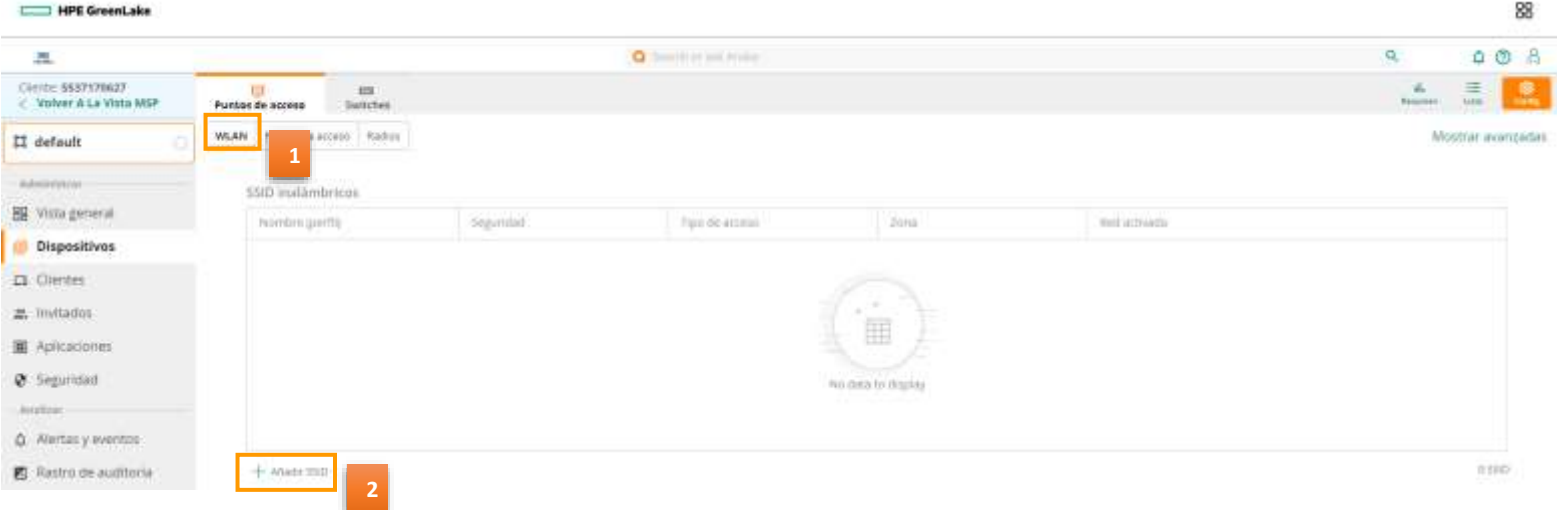

- 3. Asigne el nombre de la nueva red inalámbrica, este nombre es el que se estará transmitiendo cuando se quiera conectar.
- 4. Dar clic en el botón **Siguiente.**

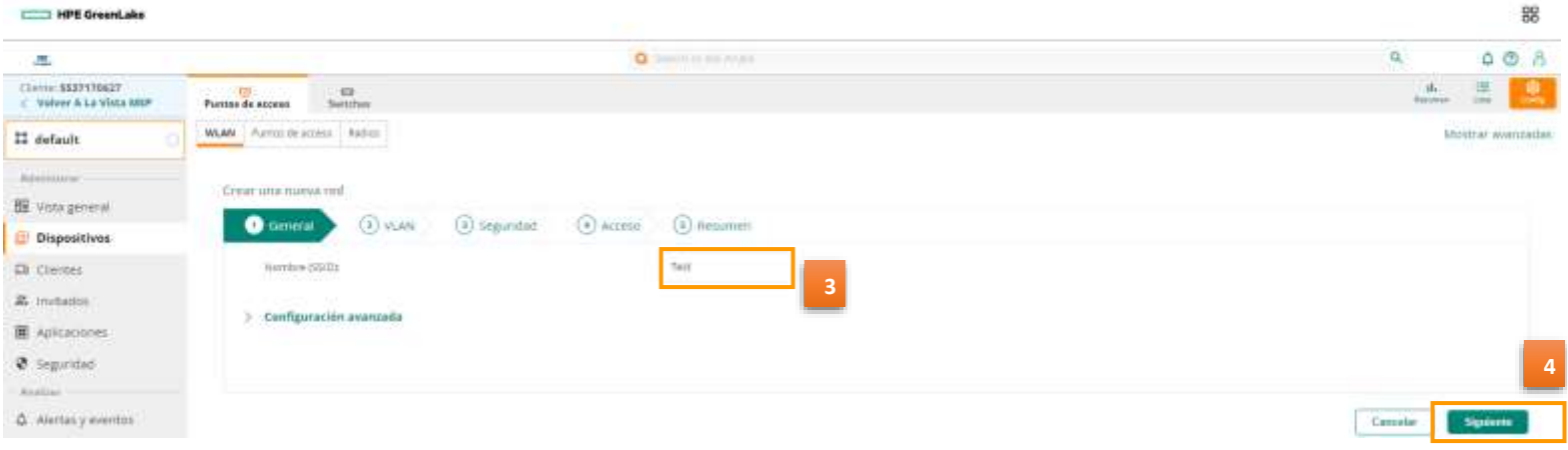

- 5. Seleccionar **Asignación de IP de cliente** como **Servidor DHCP externo asignado y VLAN nativa.**
- 6. Posteriormente, dar clic en el botón **Siguiente.**

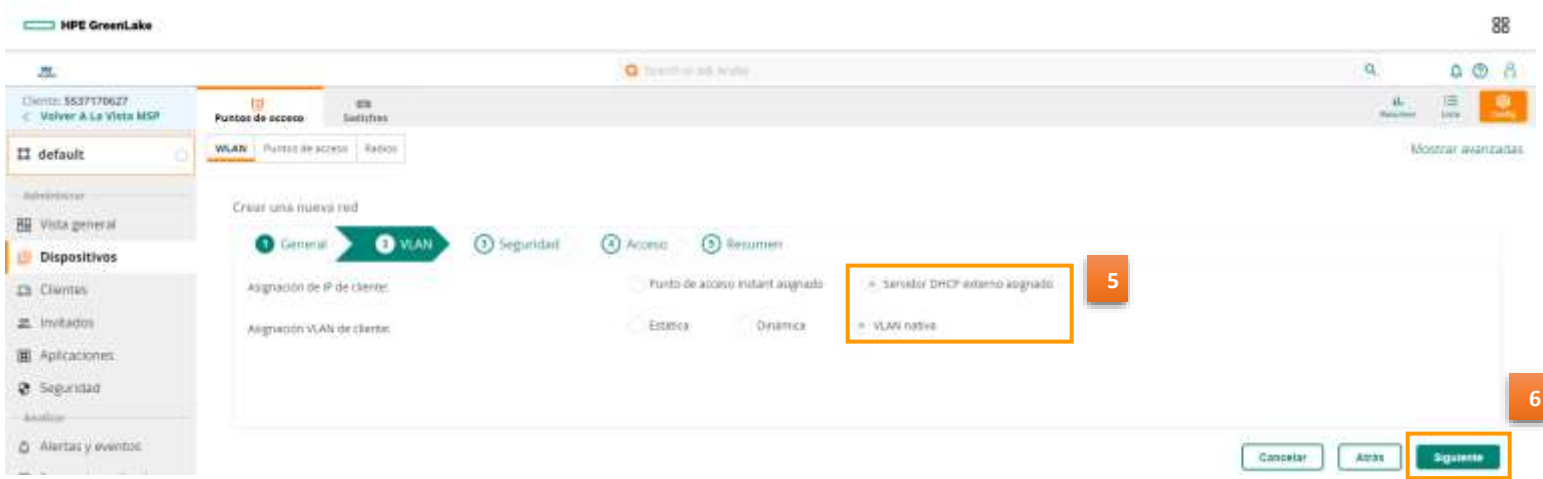

- 7. Seleccionar el **Nivel de Seguridad** como **Personal.**
- 8. En **administración de claves** seleccionar **WPA2-Personal**.
- 9. Ingresar una contraseña para esta red inalámbrica (Se sugiere una contraseña de mínimo 8 a 10 caracteres, que contenga mayúsculas, minúsculas y números).
- 10. Dar clic en el botón **Siguiente.**

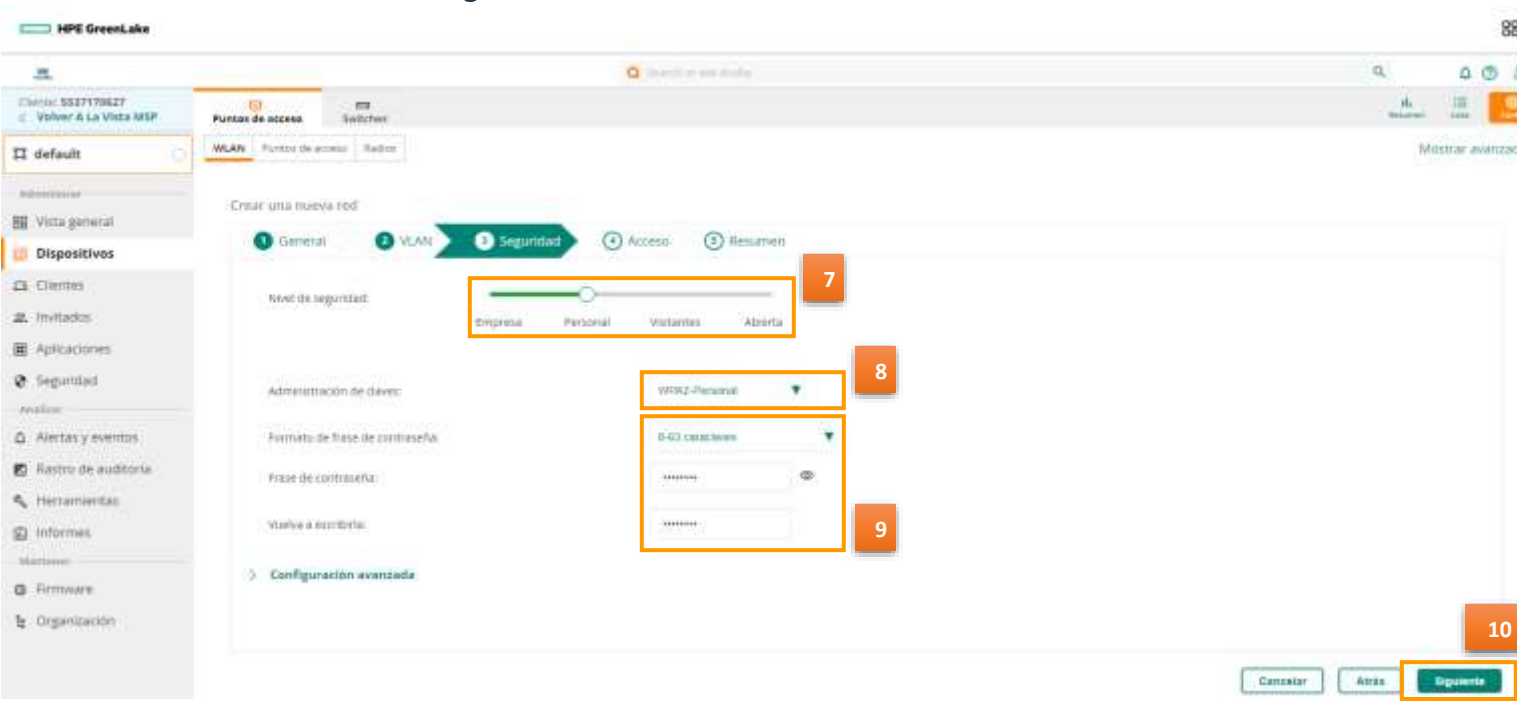

En la sección **Acceso** se pueden agregar restricciones para la Red a destinos o categorías de aplicaciones para tus clientes conectados a esta red inalámbrica.

11. Para este ejemplo no se agrega ninguna restricción, dar clic en Siguiente para terminar la creación de la red.

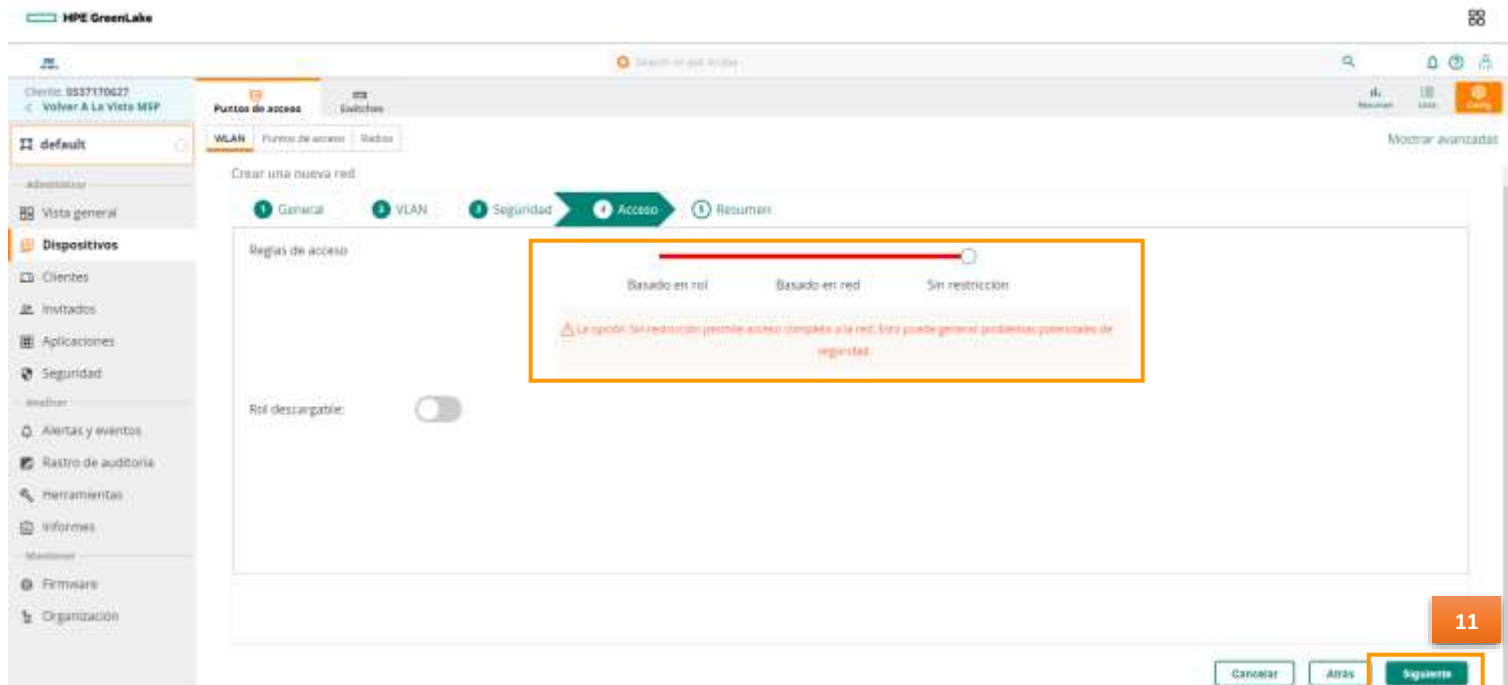

En la selección **Resumen** se va a visualizar el tipo de configuración que asignó a la Red.

### 12. Dar clic en *Finalizar.*

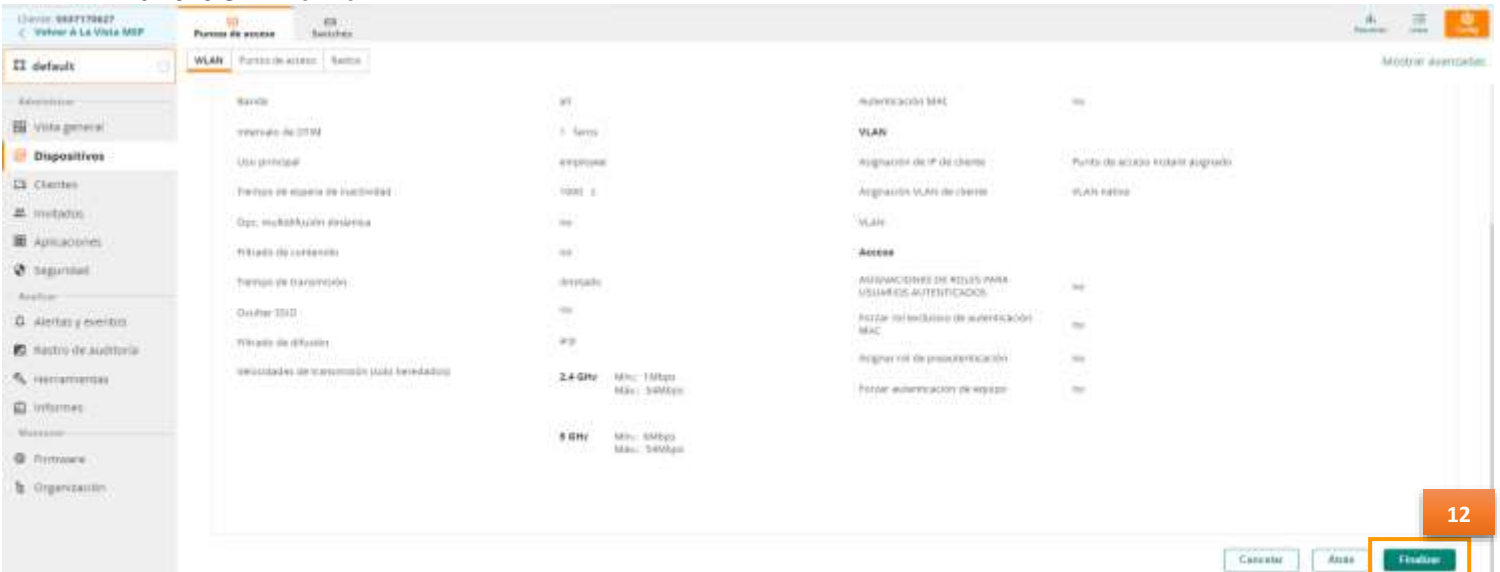

Aparecerá un mensaje indicando que el SSID fue creado correctamente.

13. Seleccionar *Aceptar.*

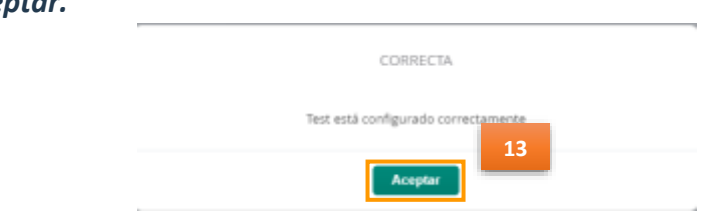

14. Desde la pestaña WLAN validamos los SSID Inalámbricos, y se verifica que la nueva red inalámbrica se haya creado con éxito.

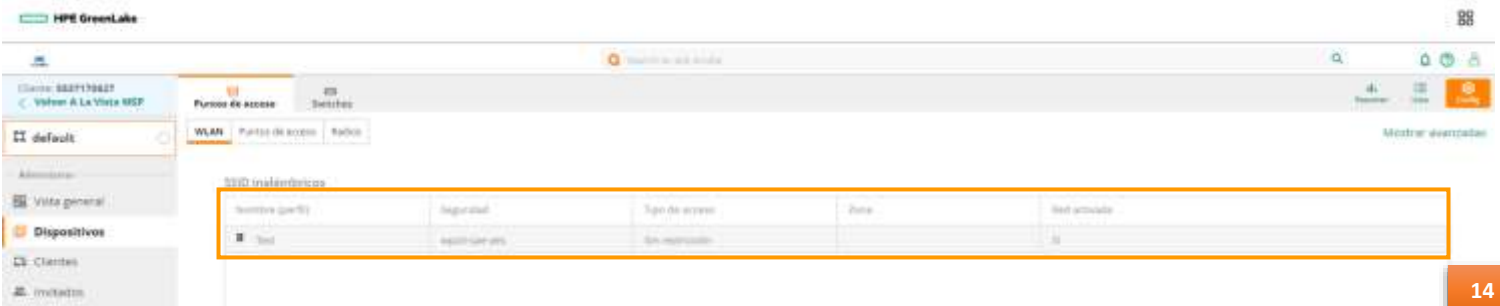

En caso de que requiera *eliminar* una red inalámbrica:

- 15. Seleccionar la red que desea eliminar.
- 16. Seleccionar el icono<sup>n</sup> ).
- 17. Para confirmar que desea eliminar la red, dar clic en *Yes.*

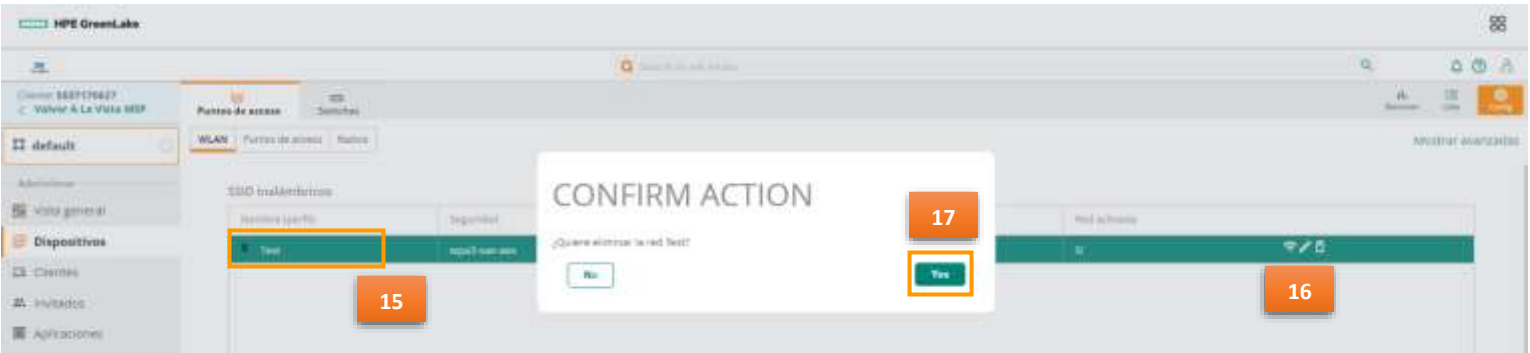

18. Desde la pantalla de SSID Inalámbricos se verifica que la red inalámbrica se haya eliminado con éxito.

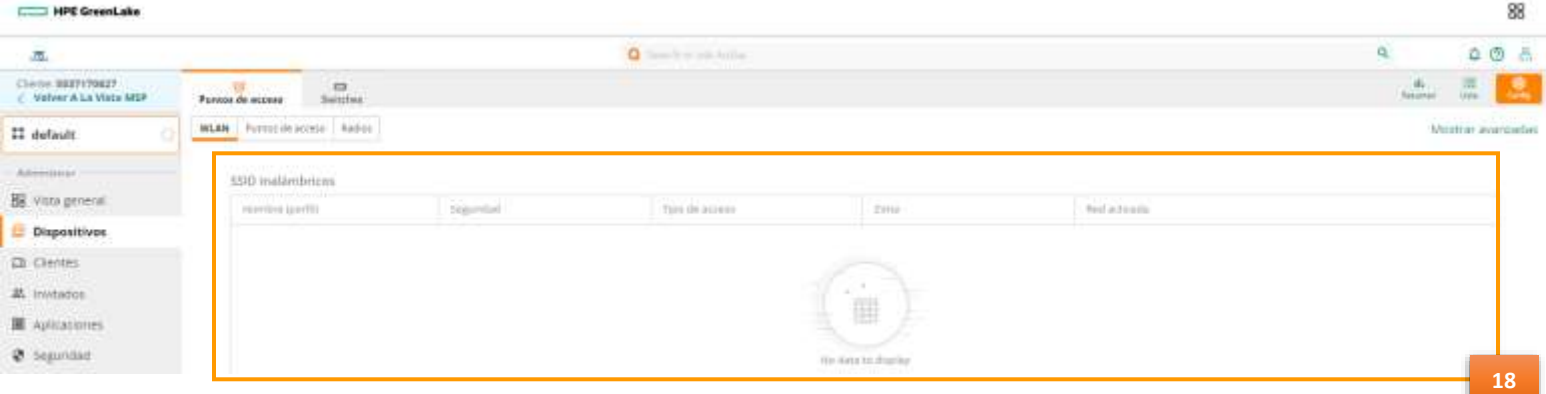

Ahora pasaremos a crear la red *ligada* a un *portal cautivo*.

**Nota**: Cuando se requiera crear una red ligada a un portal, es necesario primero crear el portal cautivo.

- 1. Seleccionar el grupo *default.*
- 2. Desde *Invitados*, se habilita un signo de  $+$ , dar clic en esta opción.

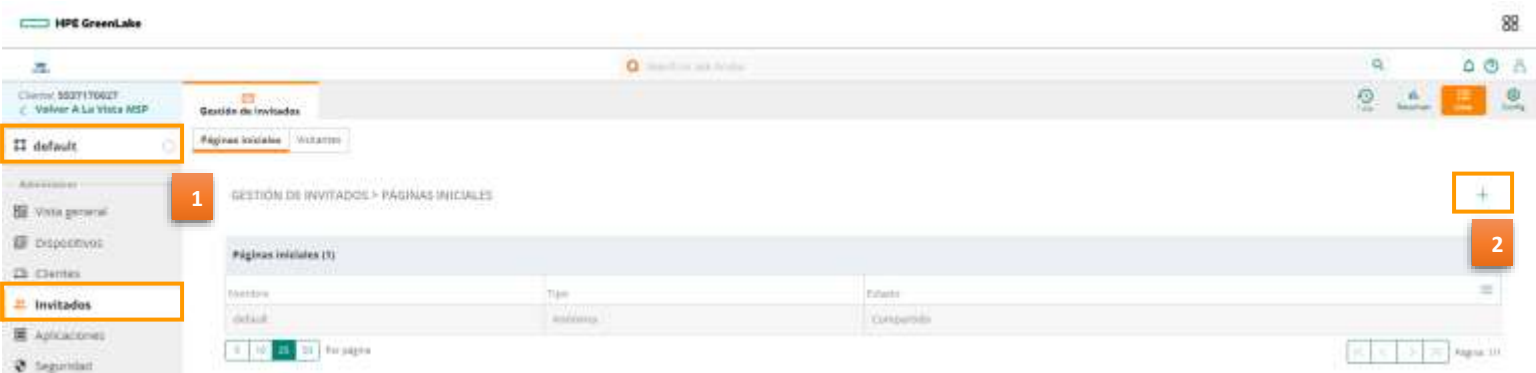

- 3. Agregar el *Nombre* de la Página inicial.
- 4. Habilitar *Permitir internet con fallo*
- 5. Habilitar la opción *Omitir nombre común*
- 6. Habilitar la opción *Activar cache MAC*
- 7. Dar clic en *siguiente*

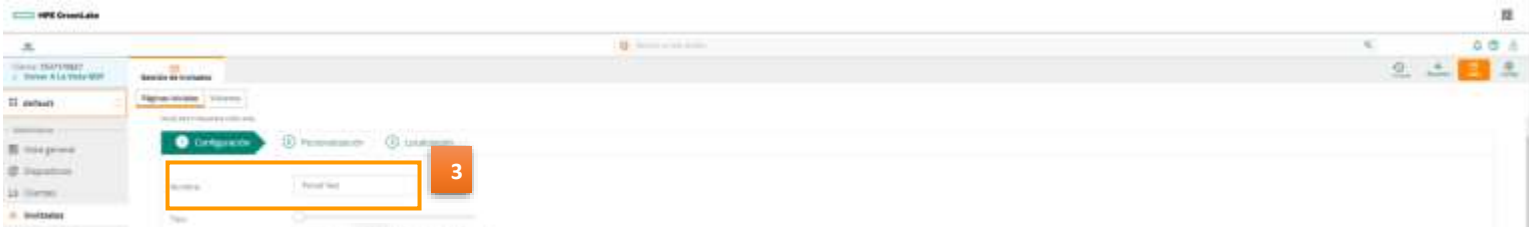

Si deseamos personalizar el diseño de la página inicial que se difundirá a tus clientes, estos son los campos que puedes modificar:

- 8. Agregar el *diseño* de la página
- 9. Agregar el *color de fondo* de la página
- 10. Agregar el *color del botón* de avance
- 11. Agregar el *color de relleno* del *encabezado*
- 12. Agregar el *color de fuente* de la página
- 13. Agregar el *logotipo* que estará ubicado en el encabezado
- 14. Agregar la *imagen de fondo* para la página
- 15. Dar clic en el botón *Siguiente*.

**Nota**: En los puntos de elección de color (11, 12, 13 y 14), ubicarse en el campo, y dar clic, se seleccionará una opción de la tabla de colores que se despliega.

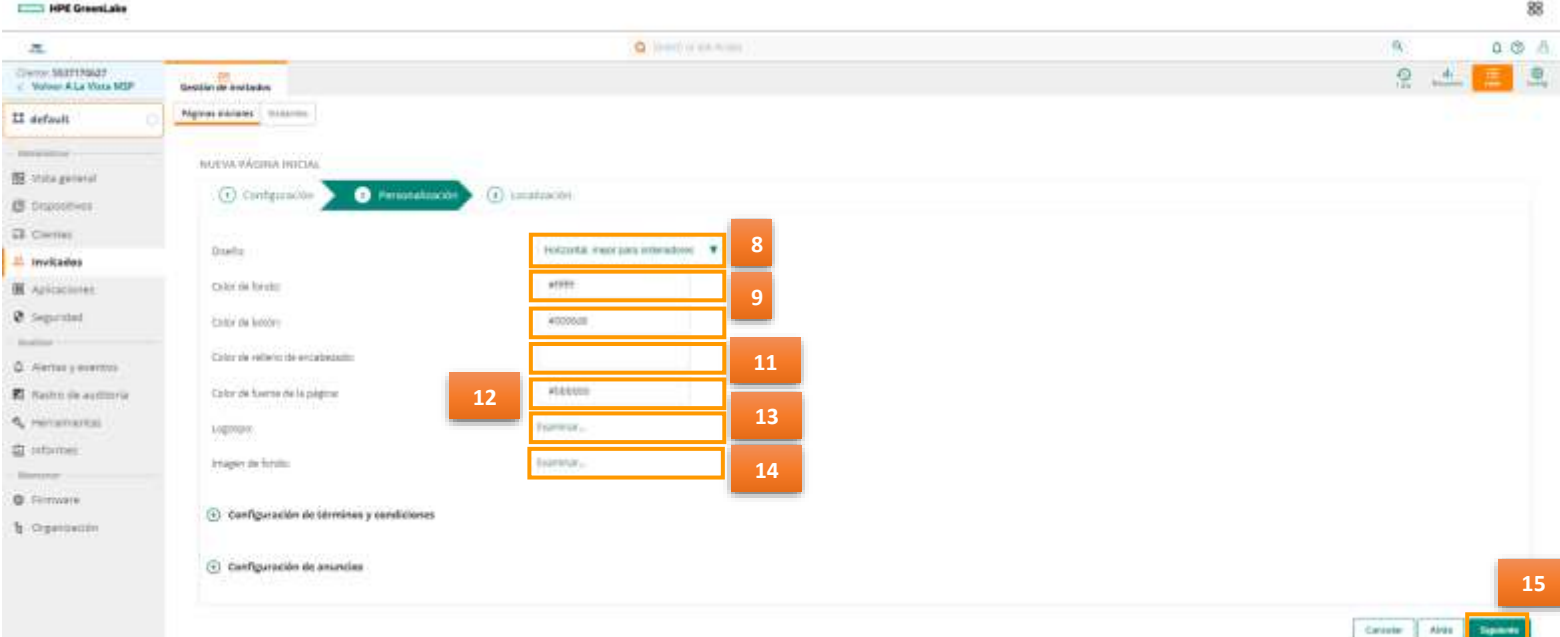

En la sección de *Localización*, es donde podremos personalizar los mensajes para botones, títulos y etiquetas; son alrededor de 36 campos diferentes para su personalización.

16. Estos son más comunes los campos que se utilizan:

- 1. *Título de botón de inicio de sesión.*
- *2. Título de botón de registro.*

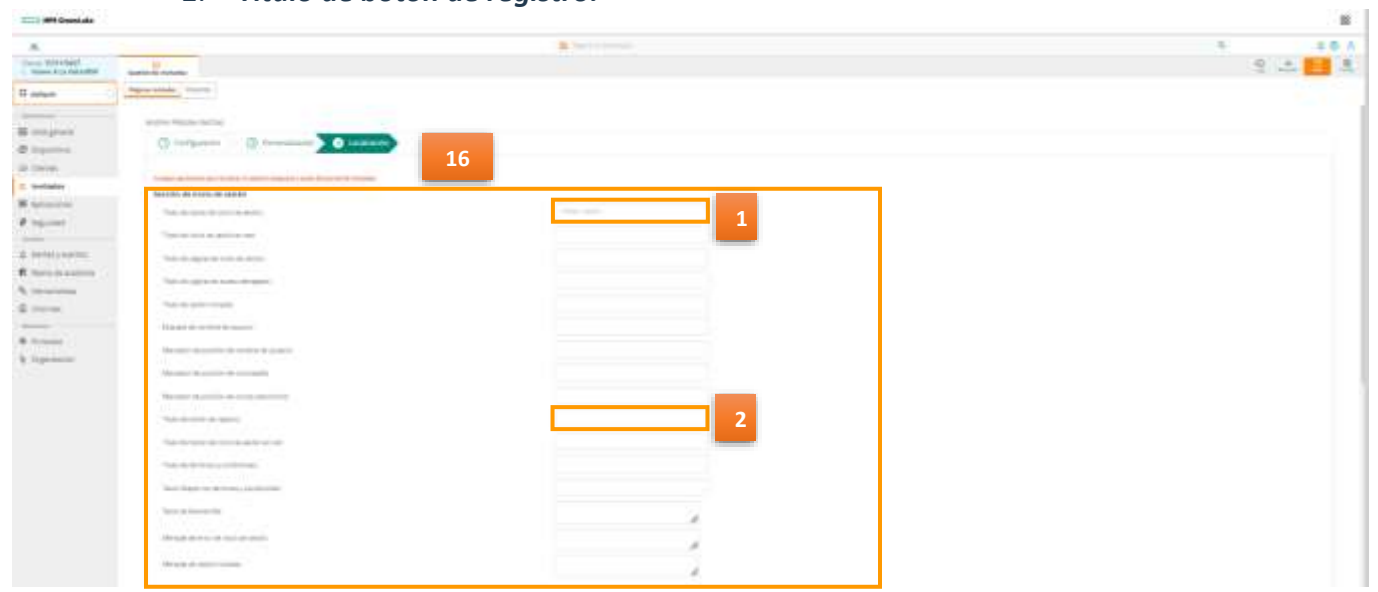

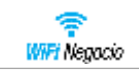

### 17. Dar clic en Finalizar

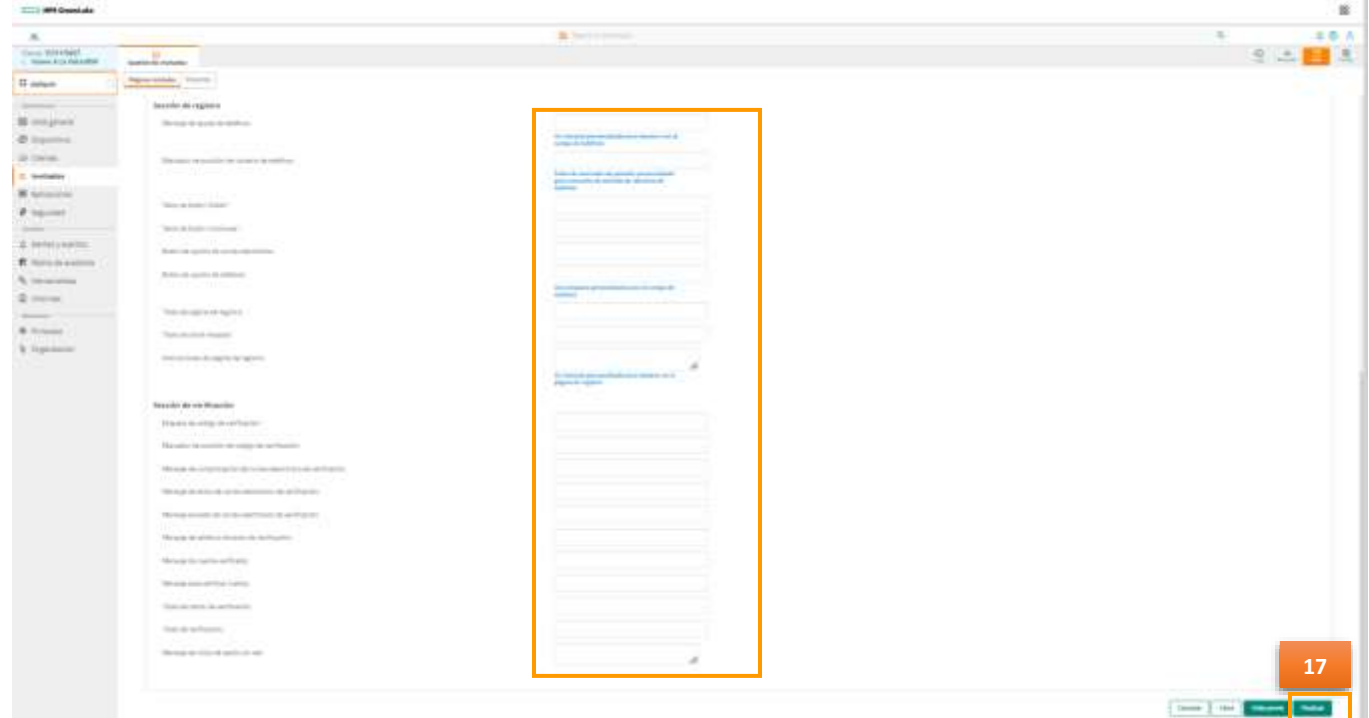

- 18. Se verifica que la página inicial se ha creado exitosamente.
- 19. Posicionamos el cursor en el renglón de la página inicial configurada, ésta puede ser visualizada, modificada o eliminada (**po/fi**).

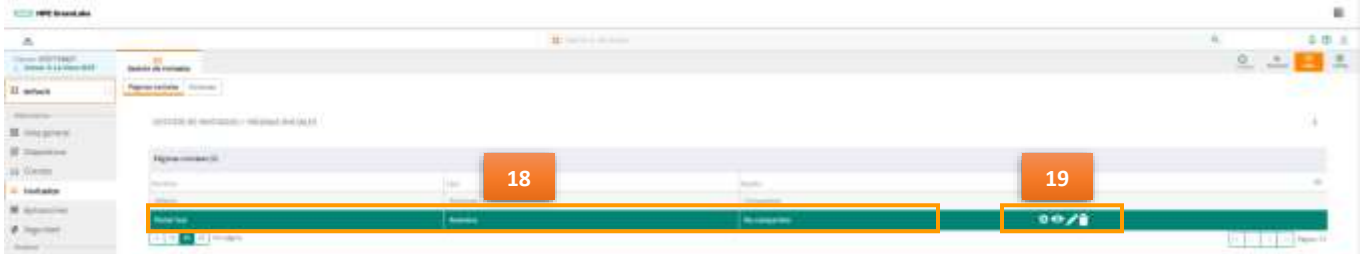

Ahora crearemos la red inalámbrica para poder **ligarla** al portal cautivo.

- 1. Desde *WLAN.*
- 2. Dar clic en  $+$  Añadir SSID para agregar una nueva red inalámbrica.

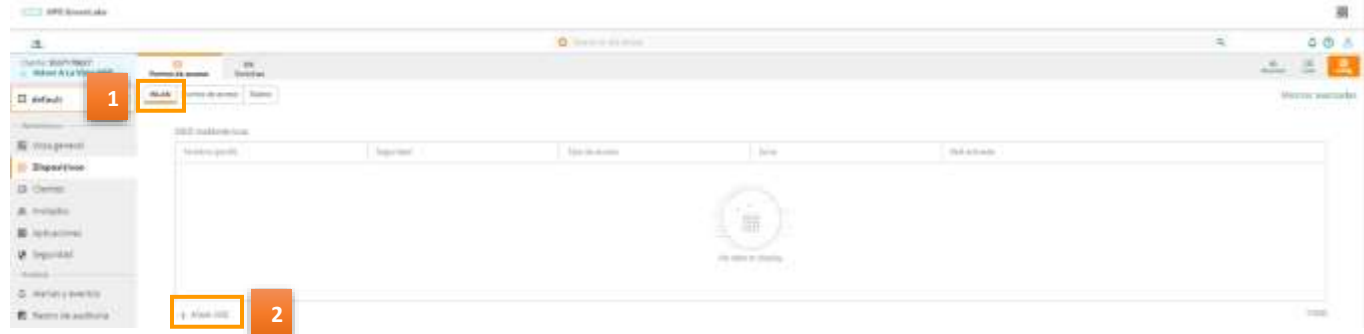

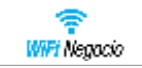

3. Asigne el nombre de la nueva red inalámbrica. Este nombre es el que se estará difundiendo en el AP.

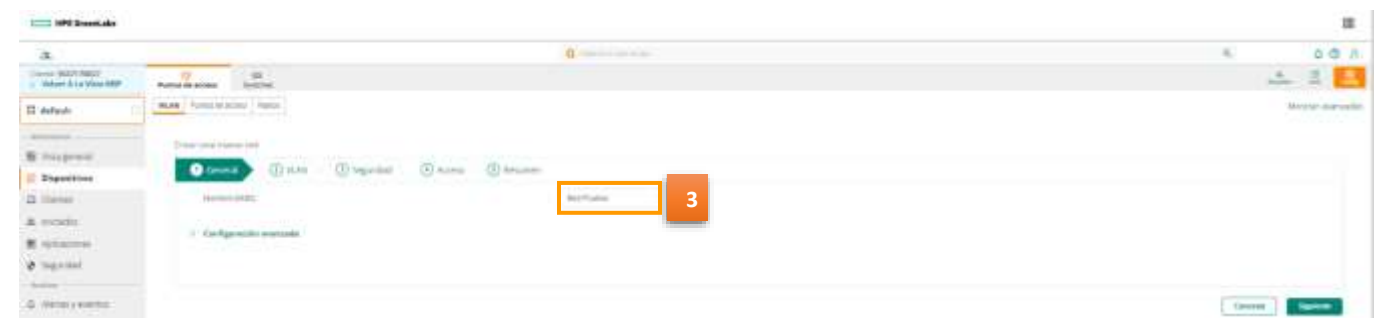

4. Desde *Configuración Avanzada*, seleccionar el menú *Varios.*

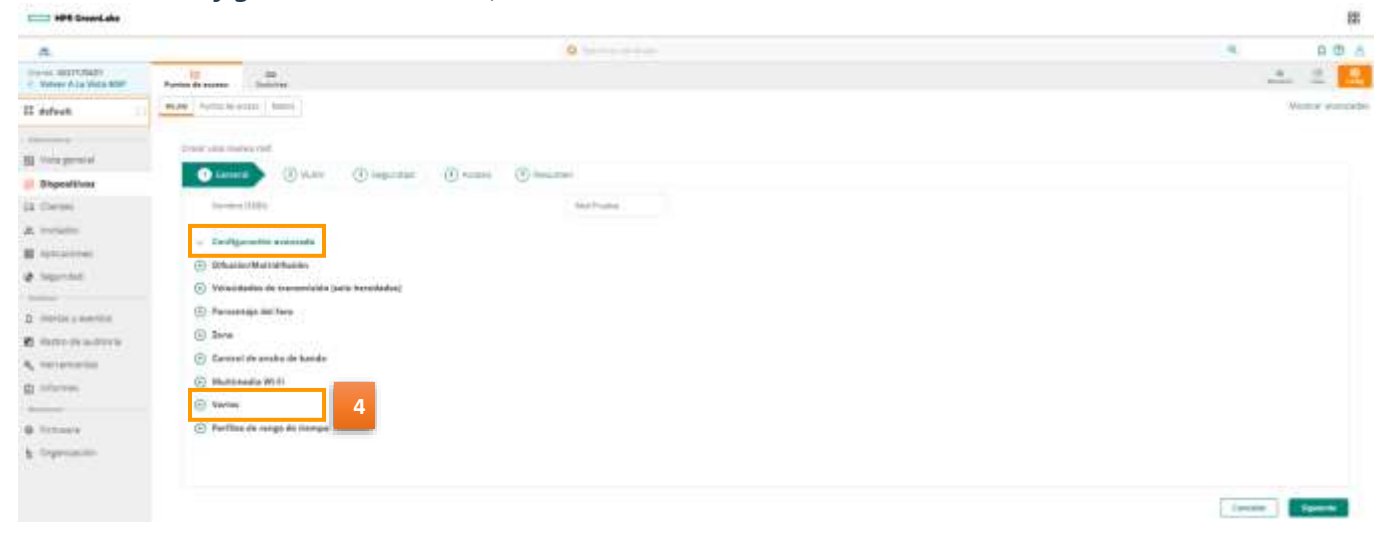

- 5. Habilitar la opción *Denegar puente entre usuarios.*
- 6. Dar clic en el botón *Siguiente.*

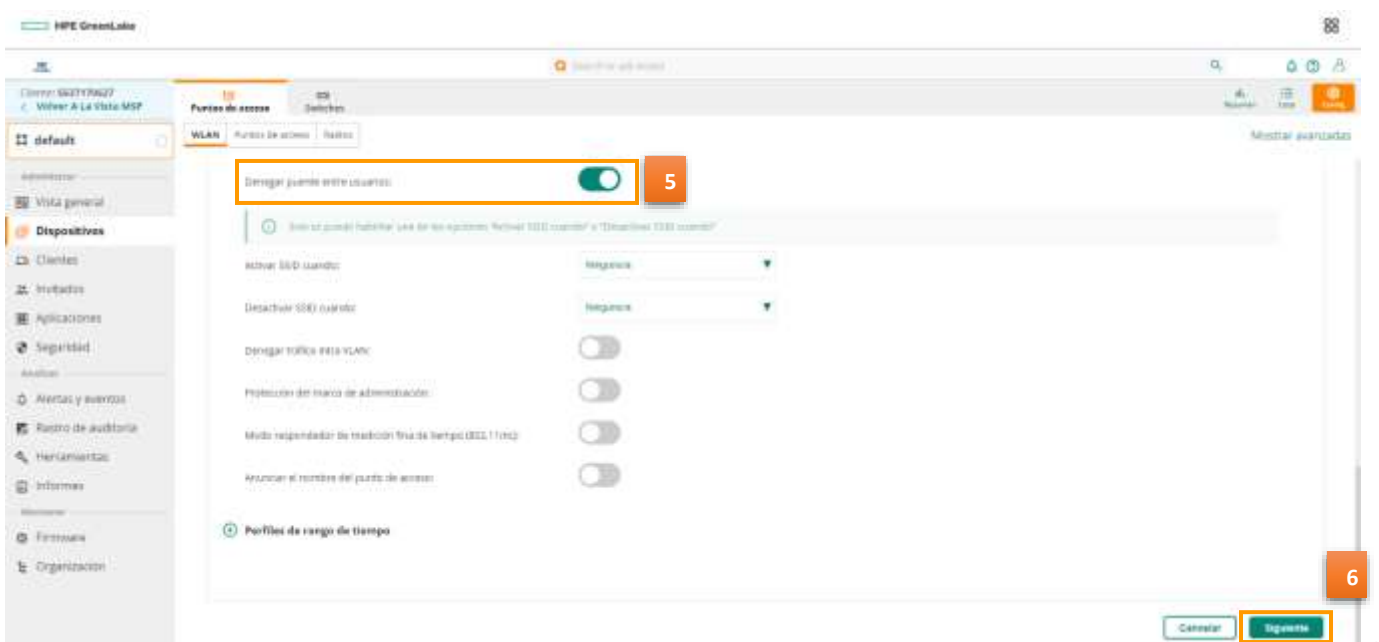

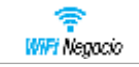

- 7. Seleccionar *Punto de acceso Instant asignado.*
- 8. Seleccionar *VLAN Interna.*
- 9. Seleccionar *Siguiente.*

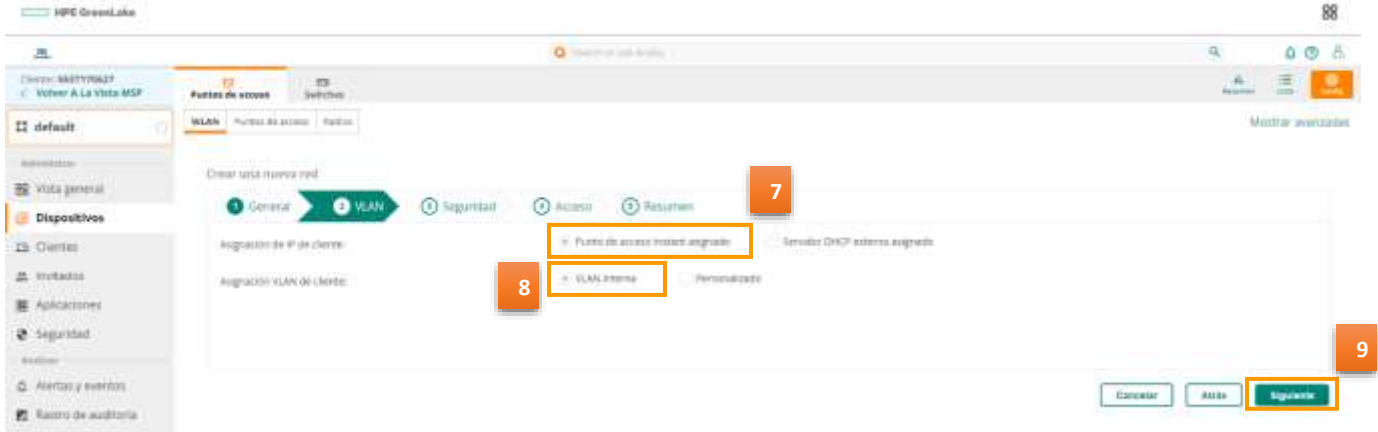

- 10. Seleccionar *Nivel de Seguridad* como *Visitantes.*
- 11. Seleccionar *Tipo* como *Invitado en la nube***.**
- 12. Seleccionar el Portal Cautivo previamente configurado que en este caso es *Portal Test.* **Nota**: El perfil del Portal de Captación de invitados será el nombre de tu Portal Generado en los pasos anteriores.
- 13. Seleccionar *Abierta.*
- 14. Seleccionar *Siguiente.*

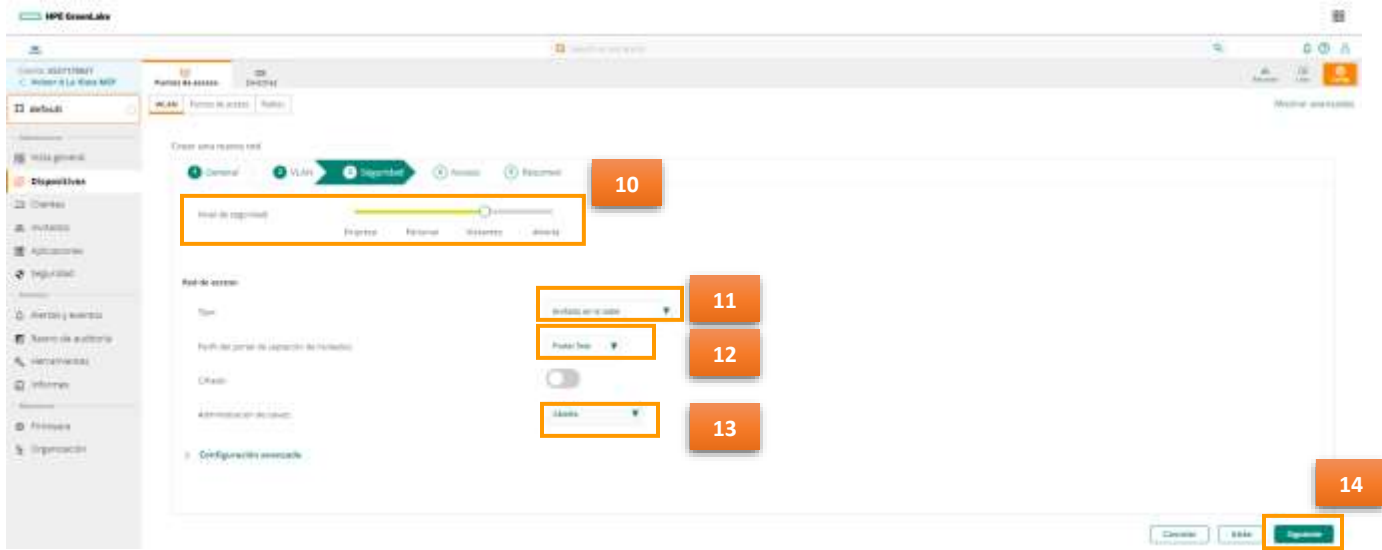

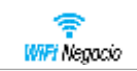

## 15. Seleccionar *Siguiente.*

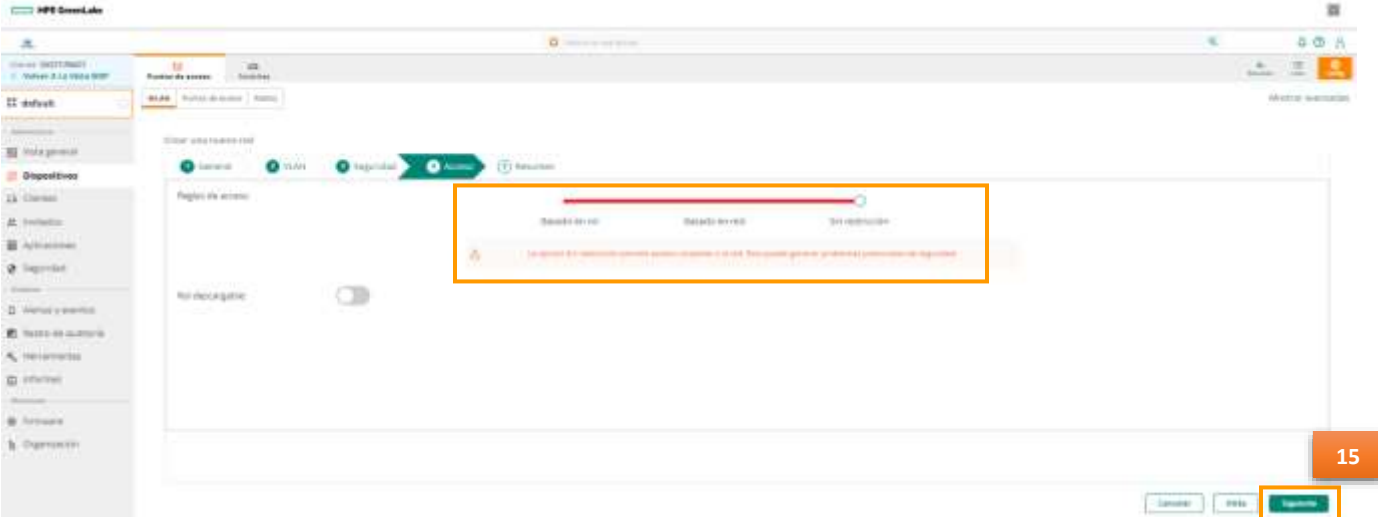

En la sección, *Resumen* se va a visualizar el tipo de configuración que se asignó a la Red.

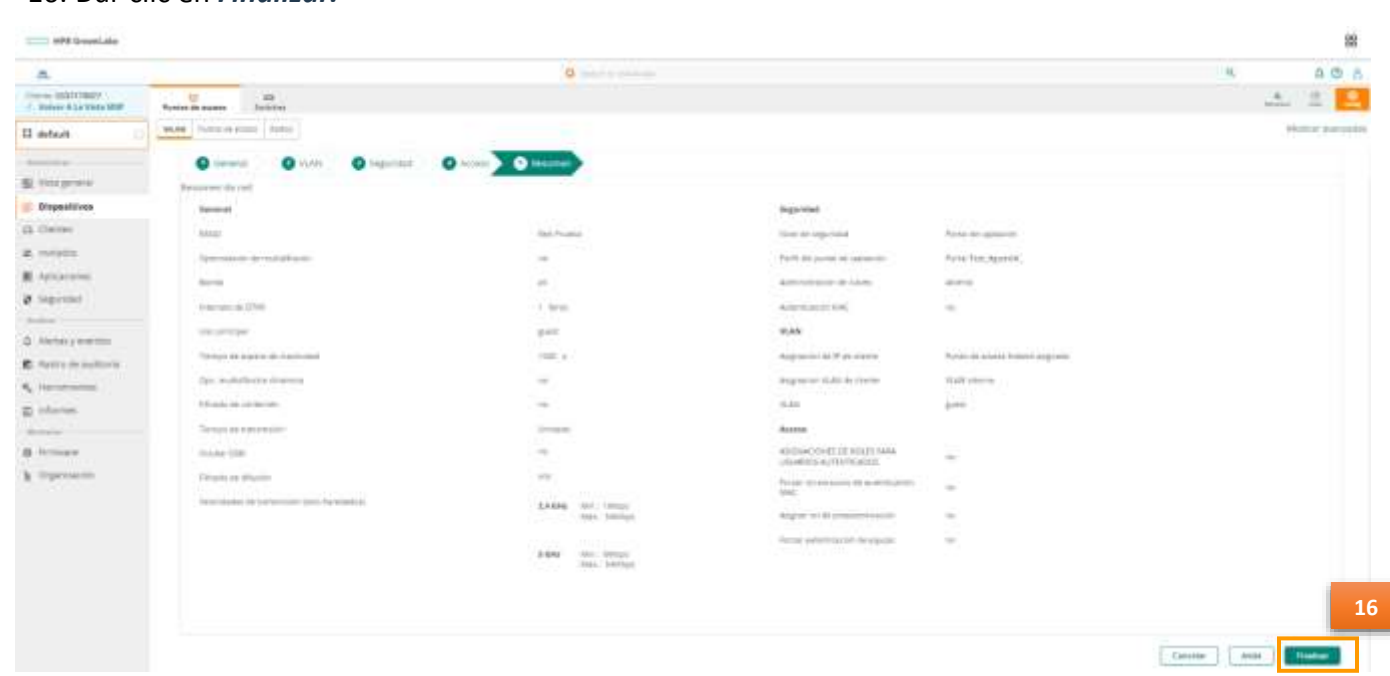

#### 16. Dar clic en *Finalizar.*

Aparecerá un mensaje indicando que el SSID fue creado correctamente.

17. Dar clic en *Aceptar.*

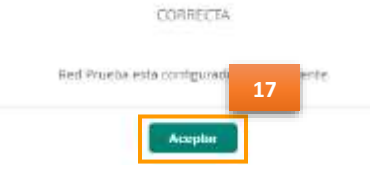

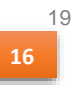

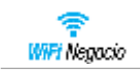

18. Desde *WLAN,* validar que la nueva red inalámbrica aparezca en el listado de los SSID existentes con nuestro portal ligado a la red.

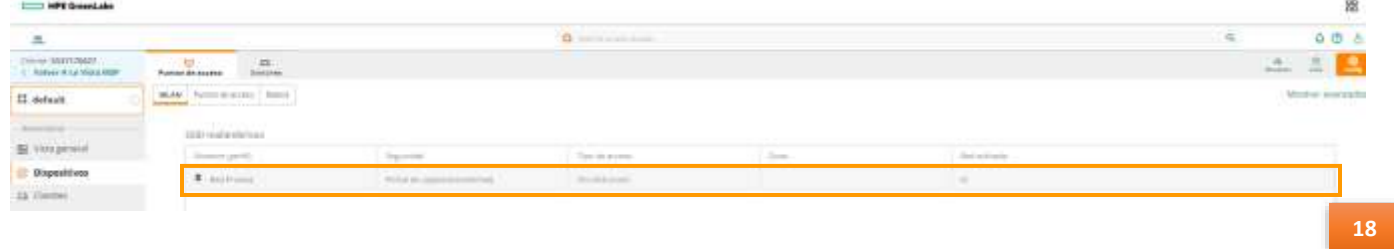

## <span id="page-19-0"></span>Módulo Invitados

Aquí puede realizar el monitoreo de los invitados conectados a su red, además de tener la posibilidad de configurar opciones de Pagina Inicial para acceso a través de la red inalámbrica de invitados.

### Desde *Global*

1. Seleccionar *Invitados.*

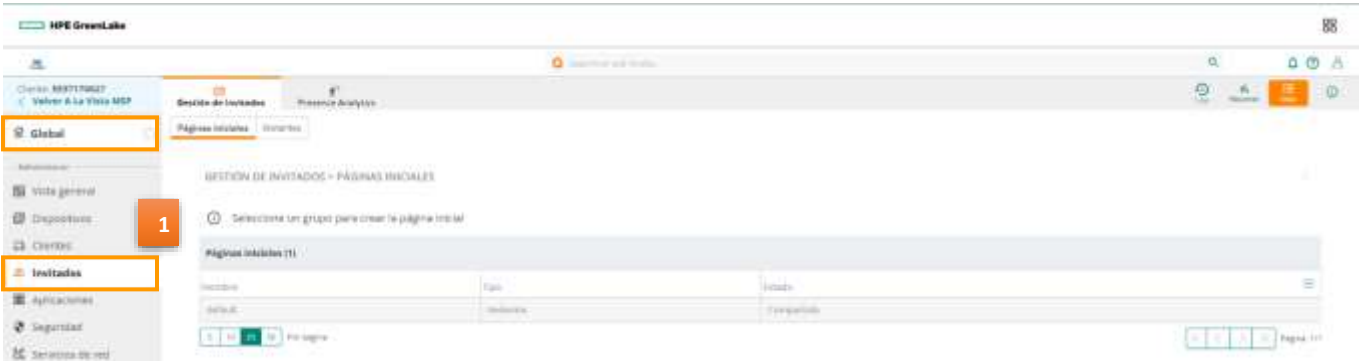

2. Desde el Icono *Resumen* (**U. 1999**), puede ver un resumen de los clientes conectados como invitados, tipo de clientes, promedio de duración, etc. Inicialmente, se verá en blanco **Nota:** Una vez que se conecten los usuarios, se generará información en esta página.

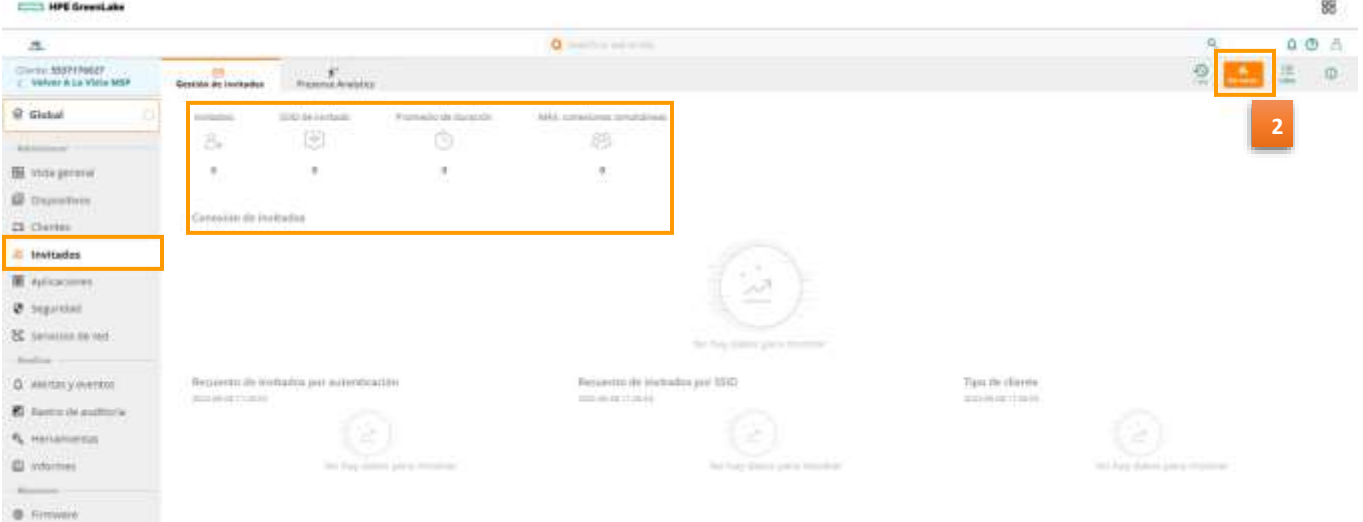

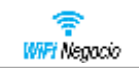

òò

3. Desde el menú *Invitados* seleccionar el icono *Lista* ( ) se observan los portales cautivos configurados.

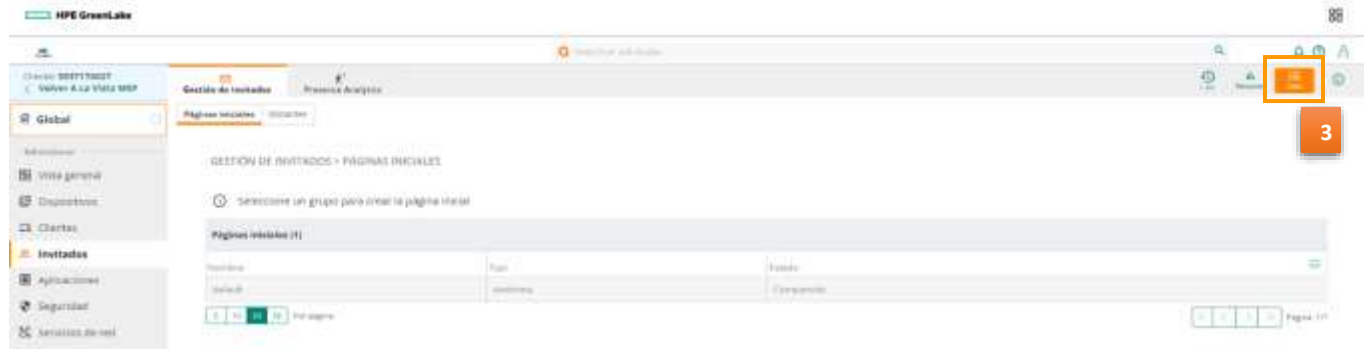

## <span id="page-20-0"></span>Creación de Portal de invitados con autorregistro

Para crear una Página inicial con autorregistro personalizada que se difundirá a sus clientes:

- 1. Seleccionar *default.*
- 2. Seleccionar el submenú *Invitados.*

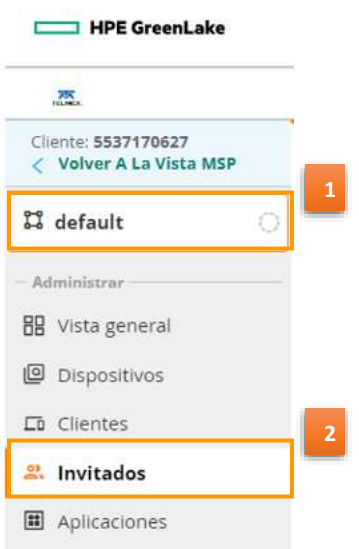

3. Al realizar la elección del grupo default, se habilita un signo de  $+$ , dar clic en esta opción.

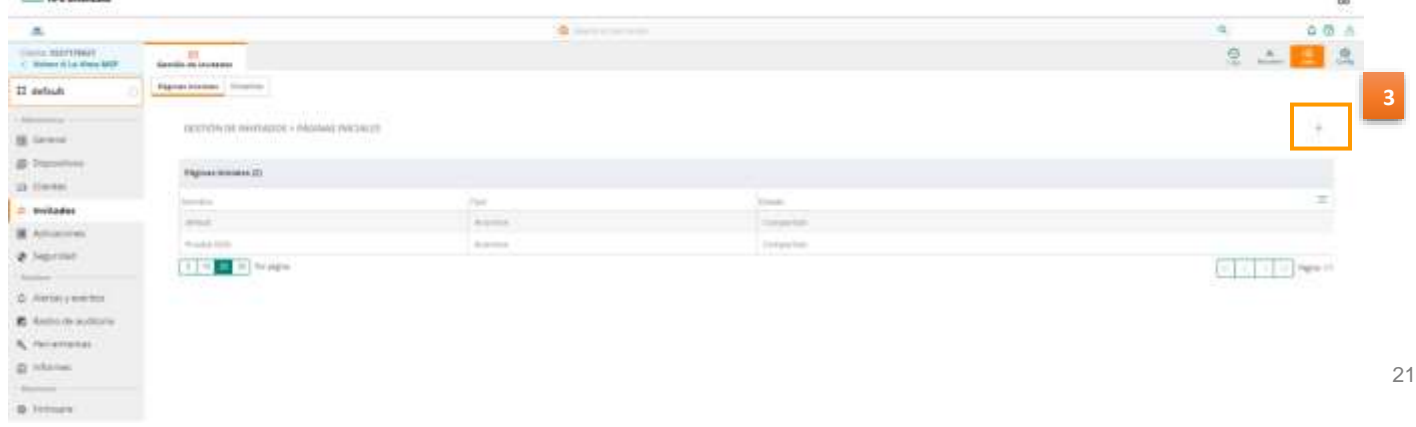

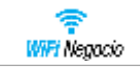

- 4. Tecleé el *nombre* de la Página inicial.
- 5. Seleccionar el tipo autenticación como *Autenticados.*
- 6. Habilitar la opción *Nombre de usuario/Contraseña.*
- 7. Habilitar la opción *Registro automático.*
- 8. Si se quiere permitir el autorregistro de invitados a través de correo electrónico, entonces habilite la opción de *Correo electrónico.*

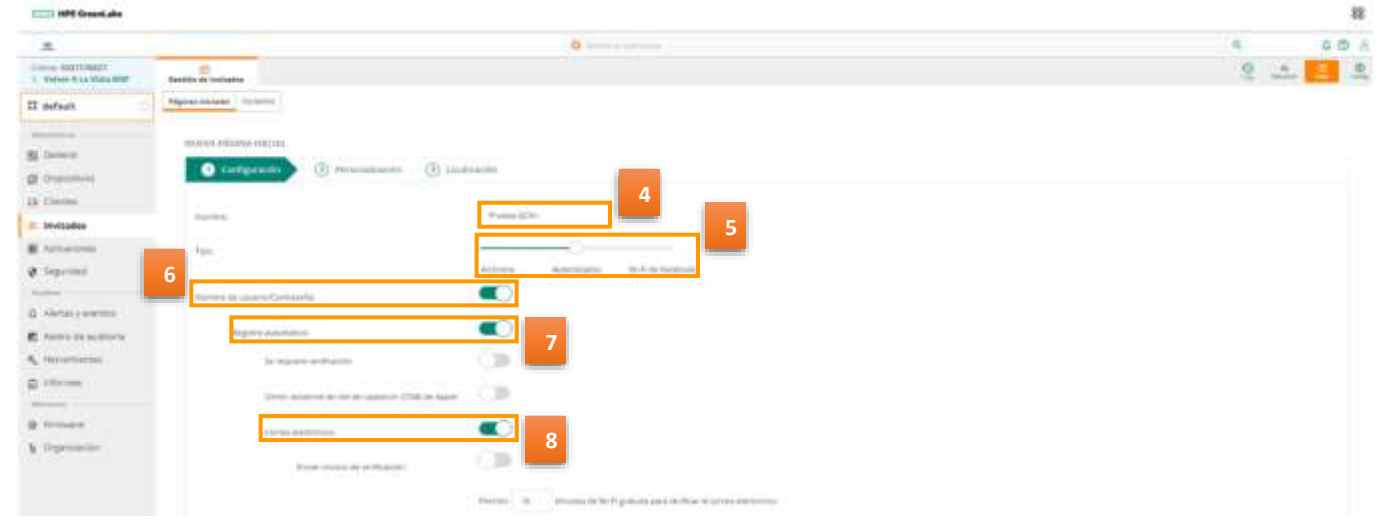

- 9. Si se quiere permitir el autorregistro de invitados a través de SMS, entonces se debe habilitar la opción de *Teléfono.*
- 10. Habilitar la opción de *Activar caché MAC.*
- 11. Dar clic en *Siguiente*.

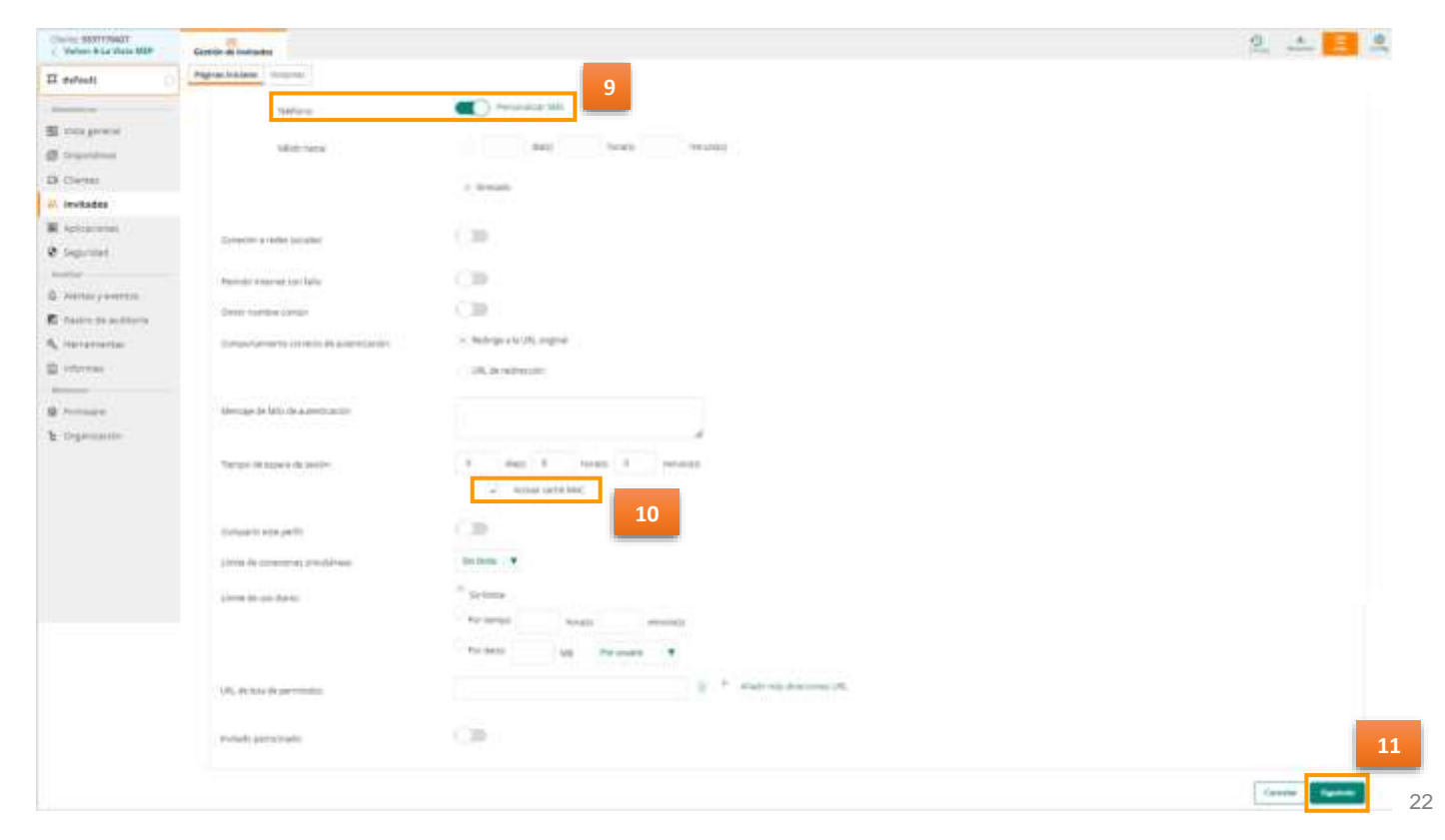

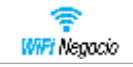

Si deseas personalizar el diseño de la página inicial que se difundirá a los clientes, estos son los campos que se pueden modificar:

- 12. Agregar el *diseño* de la página.
- 13. Agregar el *color de fondo* de la página.
- 14. Agregar el *color del botón* de avance.
- 15. Agregar el *color de relleno del encabezado***.**
- 16. Agregar el *color de fuente de la página***.**
- 17. Agregar el *logotipo* que estará ubicado en el encabezado.
- 18. Agregar la *imagen de fondo* para la página.
- 19. Presionar el botón *Siguiente.*

**Nota:** En los puntos de elección de color (20, 21, 22 y 23) se deberá ubicar sobre el campo, dar clic y podrá seleccionar una opción de la tabla de colores que aparece.

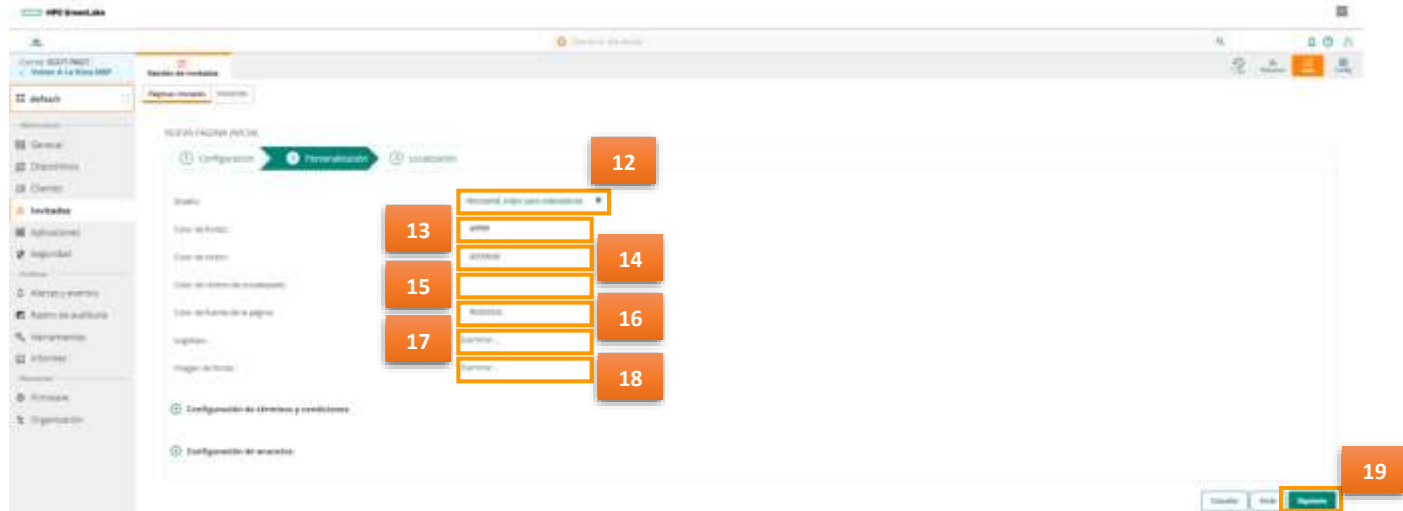

En la sección de *Localización*, es donde se podrán personalizar los mensajes para botones, títulos y etiquetas; son alrededor de 28 campos diferentes para su personalización dentro de los más usados son:

- *1. Título de botón de inicio de sesión*
- *2. Título de inicio de sesión en red*
- *3. Título de inicio de sesión*
- *4. Marcador de posición de contraseña*
- *5. Título de botón de registro* y
- *6. Título de términos y condiciones*

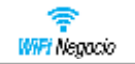

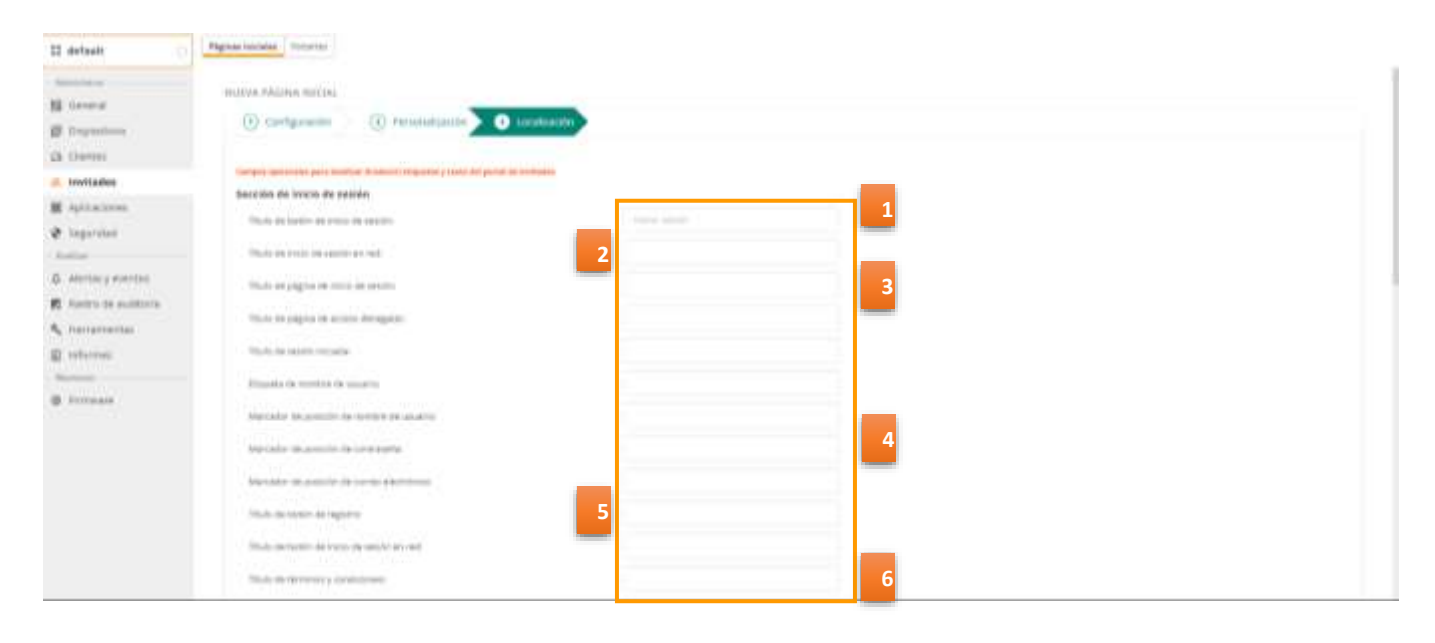

#### 20. Dar clic en *finalizar.*

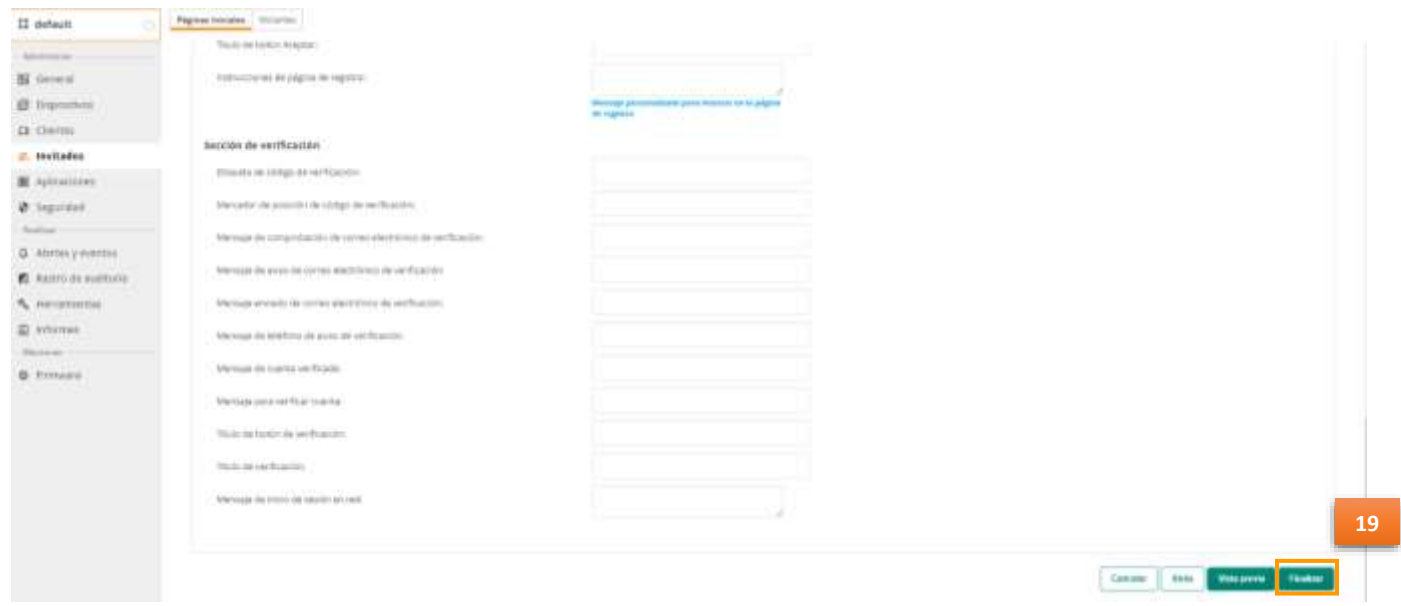

- 21. Se verifica que la página inicial se ha creado exitosamente.
- 22. Del lado derecho, nos mostrara iconos (**b. 271**) que permiten visualizar, modificar o eliminar nuestro portal de invitados.

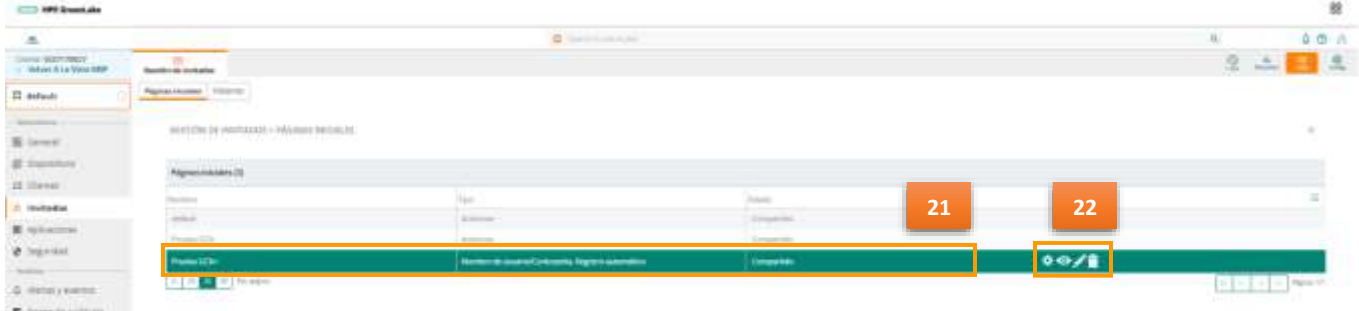

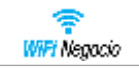

**3**

## <span id="page-24-0"></span>Menú de Dispositivos

A continuación, se presentan algunas pantallas de ejemplo sobre la información más relevante que puedes visualizar desde este módulo.

1. Desde *Global*, seleccionar el submenú *Dispositivos* del menú contextual, podemos visualizar Puntos de Acceso (AP), que se encuentran online y sin conexión, así como los radios habilitados. 88

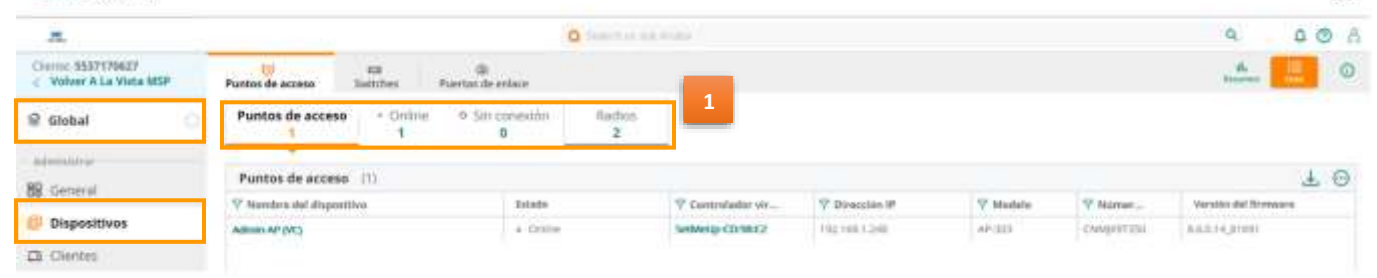

2. Al seleccionar el Icono *Resumen* (**U. )**, se puede visualizar los clientes totales, el ancho de banda por red y el recuento de clientes por red.

**Nota**: Los gráficos se empiezan a visualizar aproximadamente 30 minutos, después de haber tenido actividad, como se muestra en la siguiente pantalla.

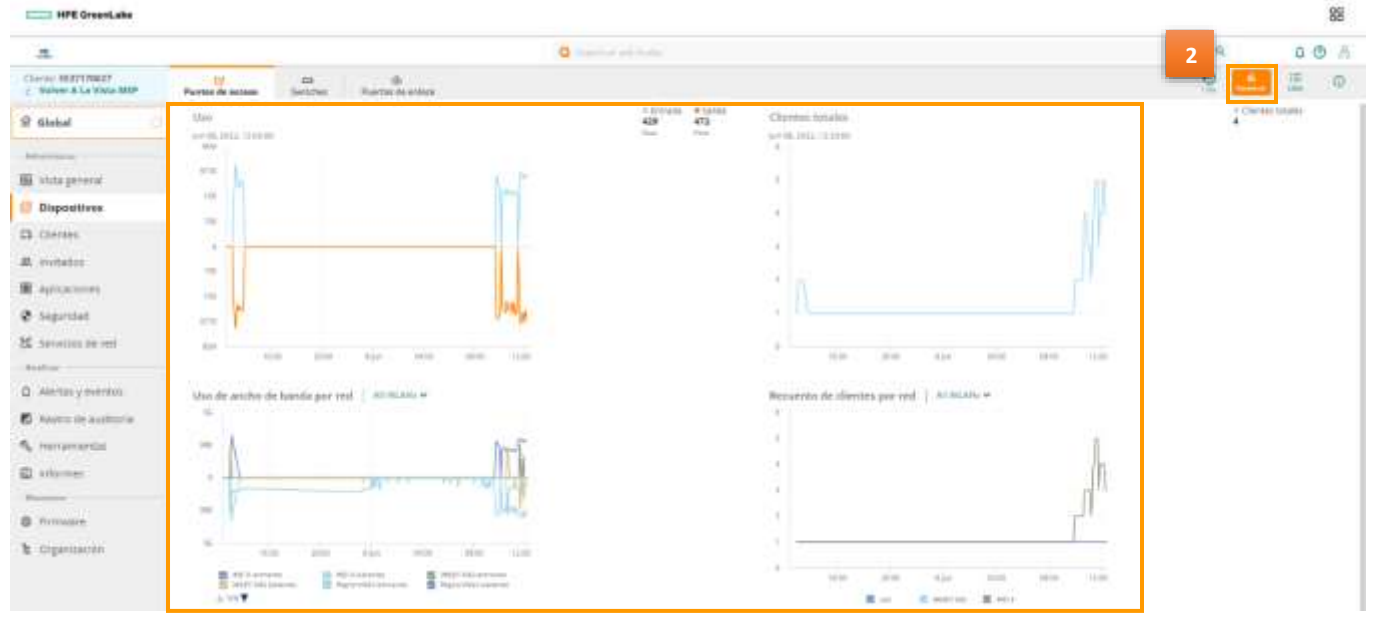

3. En el módulo *CLIENTES,* podemos obtener la información detallada sobre los clientes conectados a nuestra red inalámbrica.

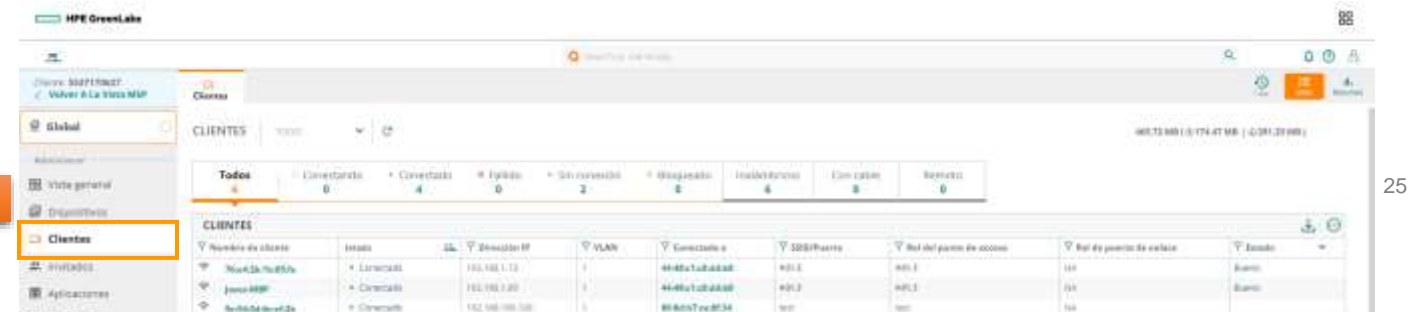

in 1911.

ш

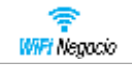

## <span id="page-25-0"></span>Menú Alertas

Para poder crear una alerta, debemos de filtrar dando clic en el icono de *Global,* ubicado en la parte superior Izquierda.

- 1. Dar clic en *Alertas y eventos*.
- 2. Seleccionar el icono *Config* .
- 3. En este caso seleccionar la opción *Cuenta De Usuario Editada*

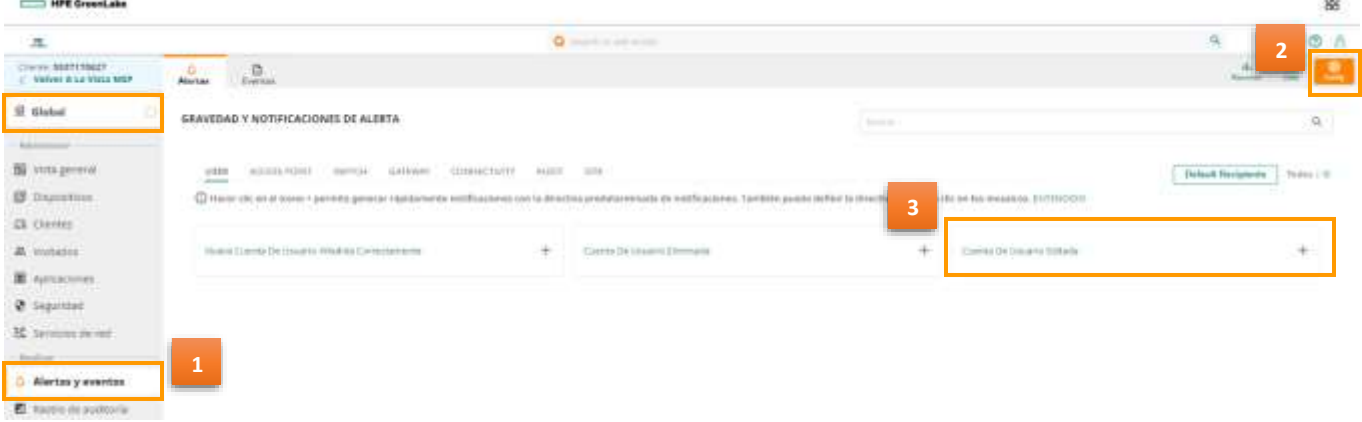

- 4. Seleccionar la Criticidad de acuerdo con el caso de la *gravedad* de la alerta.
- 5. Si requiere notificaciones de su alerta seleccionar por *correo electrónico***.**
- 6. Seleccionar *Guardar*.

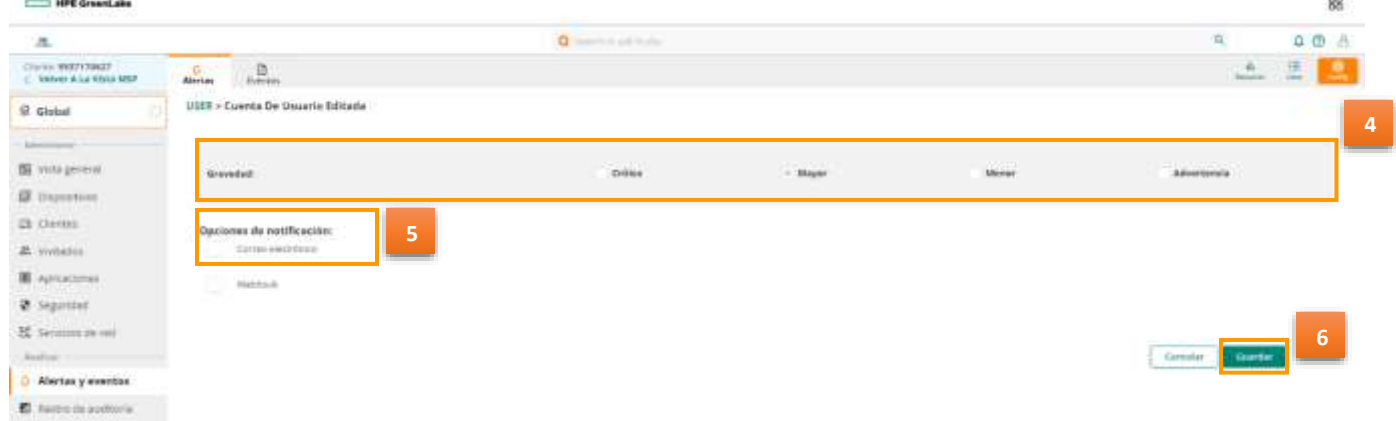

7. Se mostrará una ventana indicando que la alerta se ha configurado, dar clic en *Aceptar*.

Configurar alertas

Ha configurado alertas de Cuenta de usuario editada.

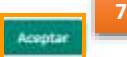

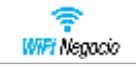

# <span id="page-26-0"></span>Módulo Presence Analitycs

## Si desea poder activar el Módulo de **Presence Analitycs** es necesario crear un sitio.

Para llevar a cabo la creación de un Sitio.

- 1. Seleccionar *Global.*
- 2. Seleccionar el menu *Organizacion.*
- 3. Seleccionar *Nuevo sitio.*

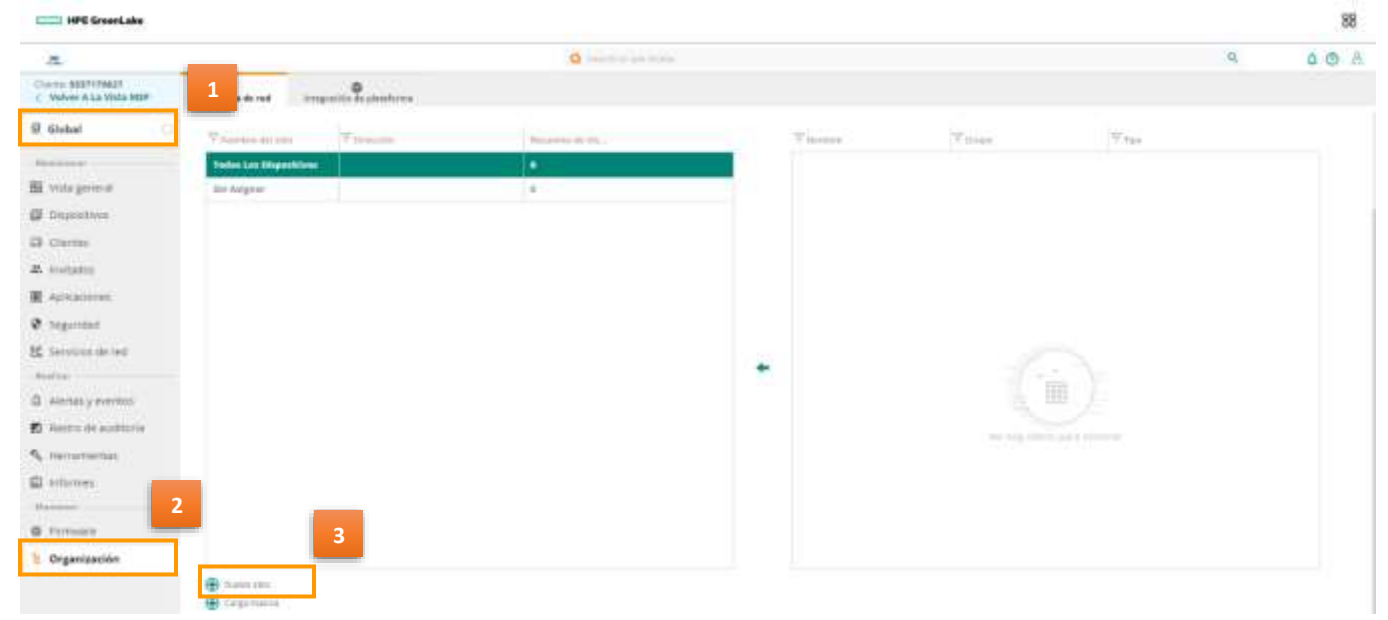

4. Aparecera un formulario el cual tenemos que llenar con los datos que requiere, posteriormente dar clic en *Añadir.*

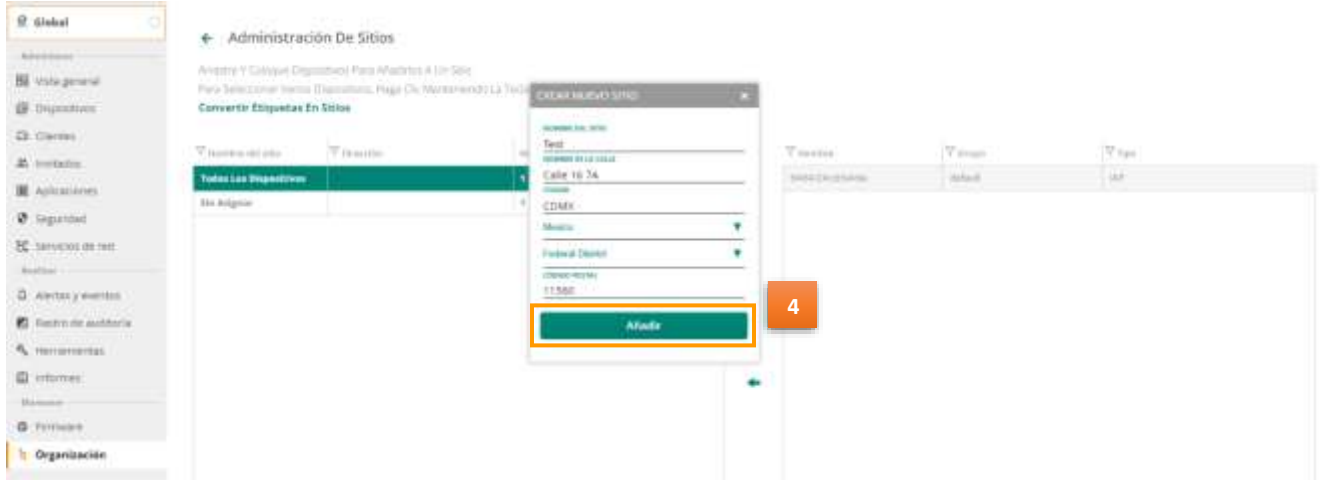

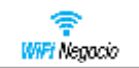

۳

5. Nos mostrara nuestro sitio ya creado.

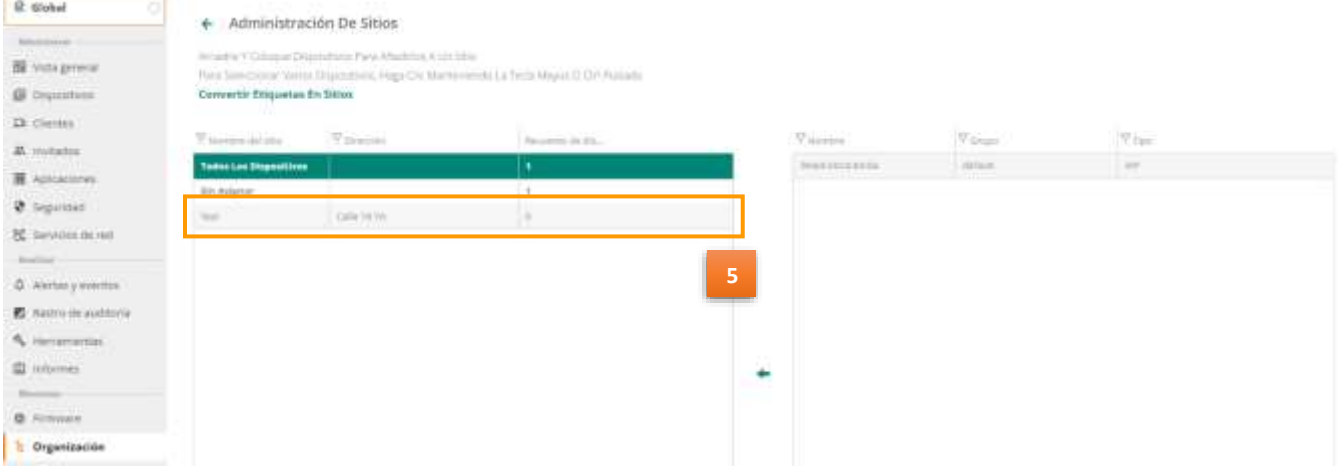

6. Para asignar el sitio, seleccionar el AP del lado derecho y arrastrar al lado izquierdo, hacia el nombre del sitio creado.

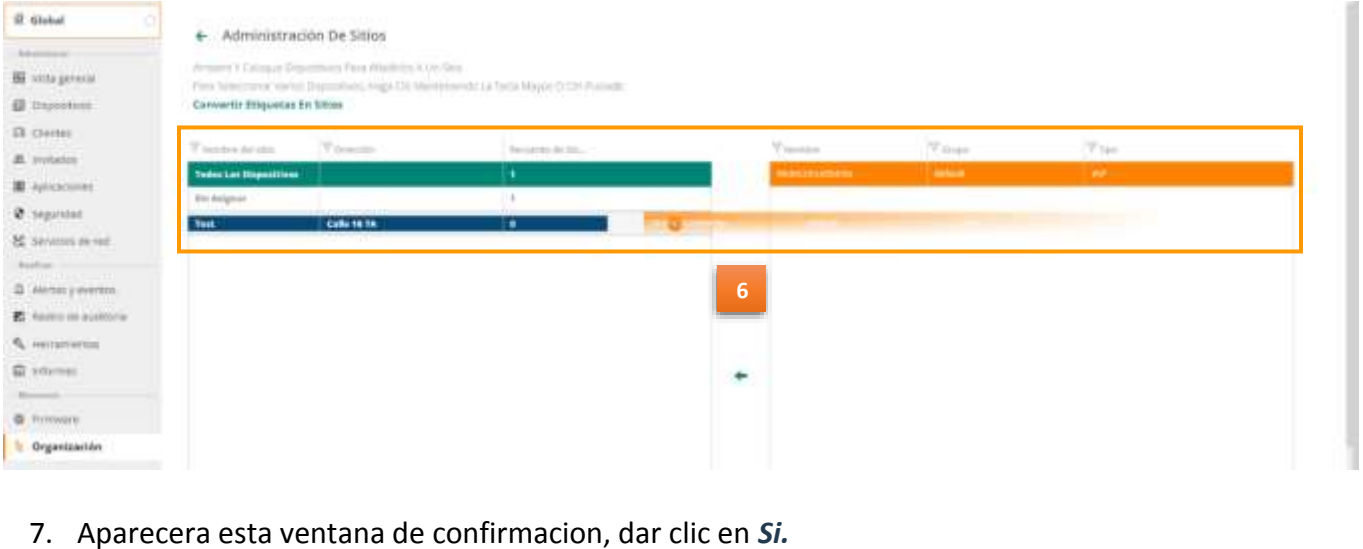

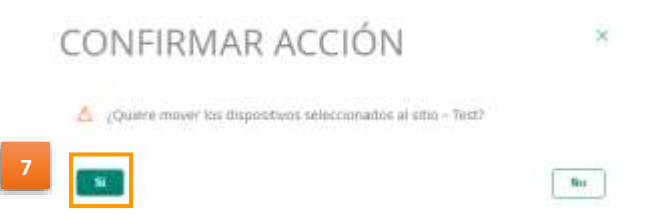

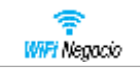

8. Nos mostrara el sitio asigando a nuestro AP de forma exitosa.

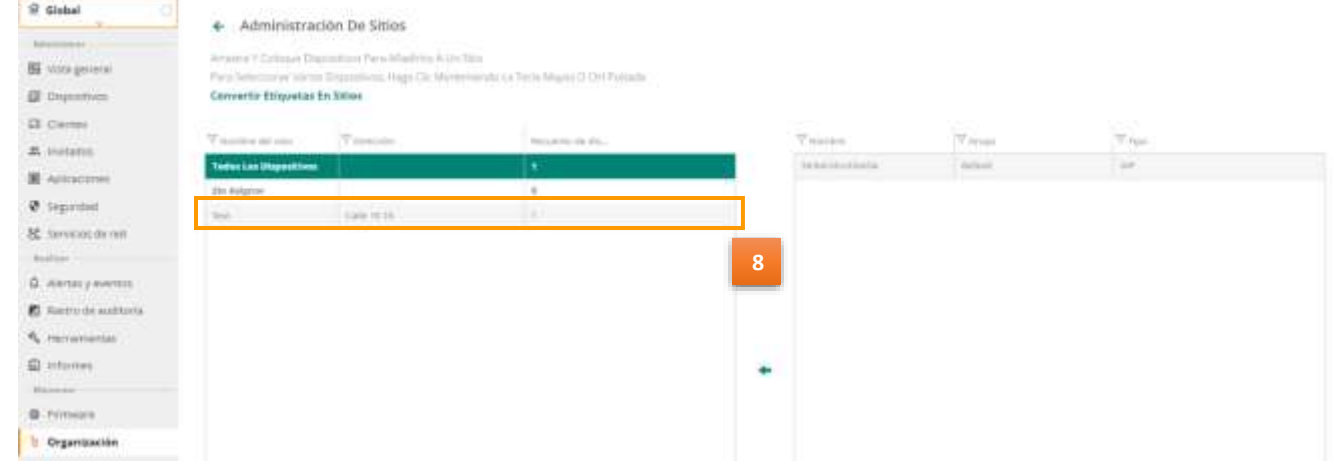

9. Para ingresar y activar el Módulo *Presence Analitycs* se debe filtrar posicionándonos desde *Global* y seleccionar el submenú *Invitados,* finalmente dar clic en *Presence Analitycs***.**

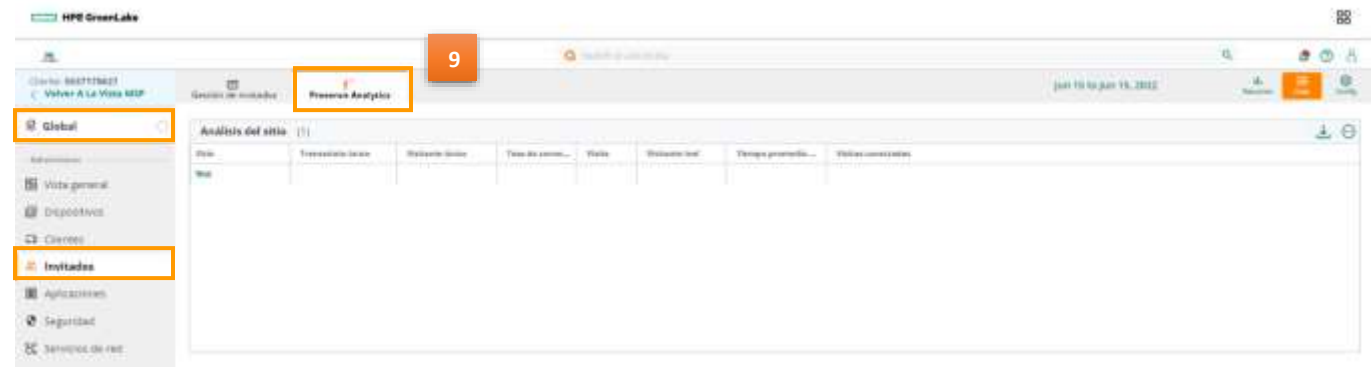

10. Seleccionar el botón de *Config* 

**CONTRACTOR** 

### 11. Habilitar la opción *EDITAR UMBRALES PREDETERMINADOS.*

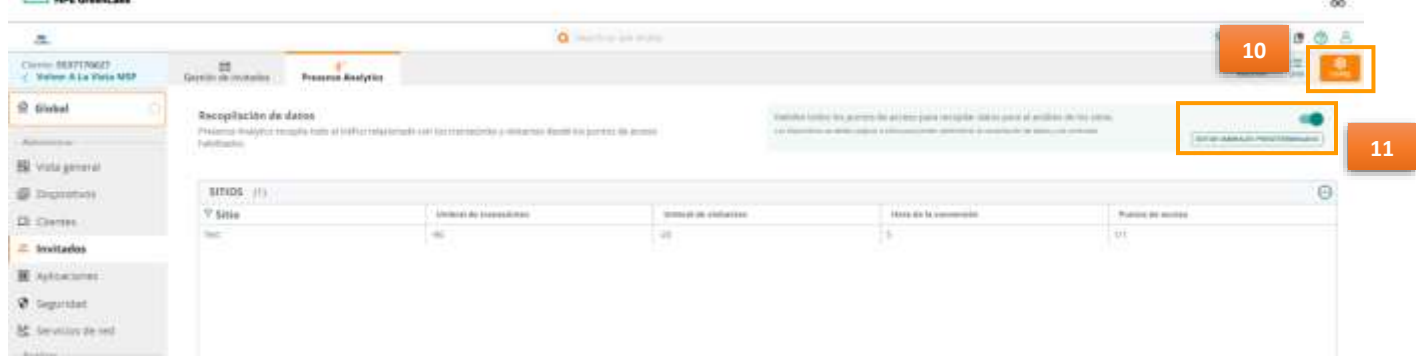

12. Seleccionar la opción *Resumen* ubicada en la parte superior derecha**,** ahí se puede ver un resumen de los analíticos generados.

En *Presence Analitycs* podemos observar las siguientes categorías:

**no** 

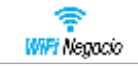

*Nota*: Los gráficos se empiezan a visualizar aproximadamente 30 minutos, después de haber tenido actividad, como se muestra en la siguiente pantalla.

- 13. *TRANSEÚNTES* indica el número de personas con un dispositivo inalámbrico quepasan cercanos a tu negocio, pero no entran a él.
- 14. *VISITANTES* indica el número de personas con un dispositivo inalámbrico que se encuentran dentro de tu negocio y que permanecen en él al menos 5 minutos.
- 15. *FRECUENCIA DE VISITAS* muestra el recuento total de cuántas veces un visitante leal ingresó a un sitio repetidamente. El gráfico muestra la distribución de la frecuencia de las visitas realizadas en el sitio.
- 16. *ESTADO DE VISITA* se controla cuando los clientes están conectados a un SSID de Aruba o se desconectan de ella. Estas visitas pueden ser conectadas con un empleado o con un invitado.

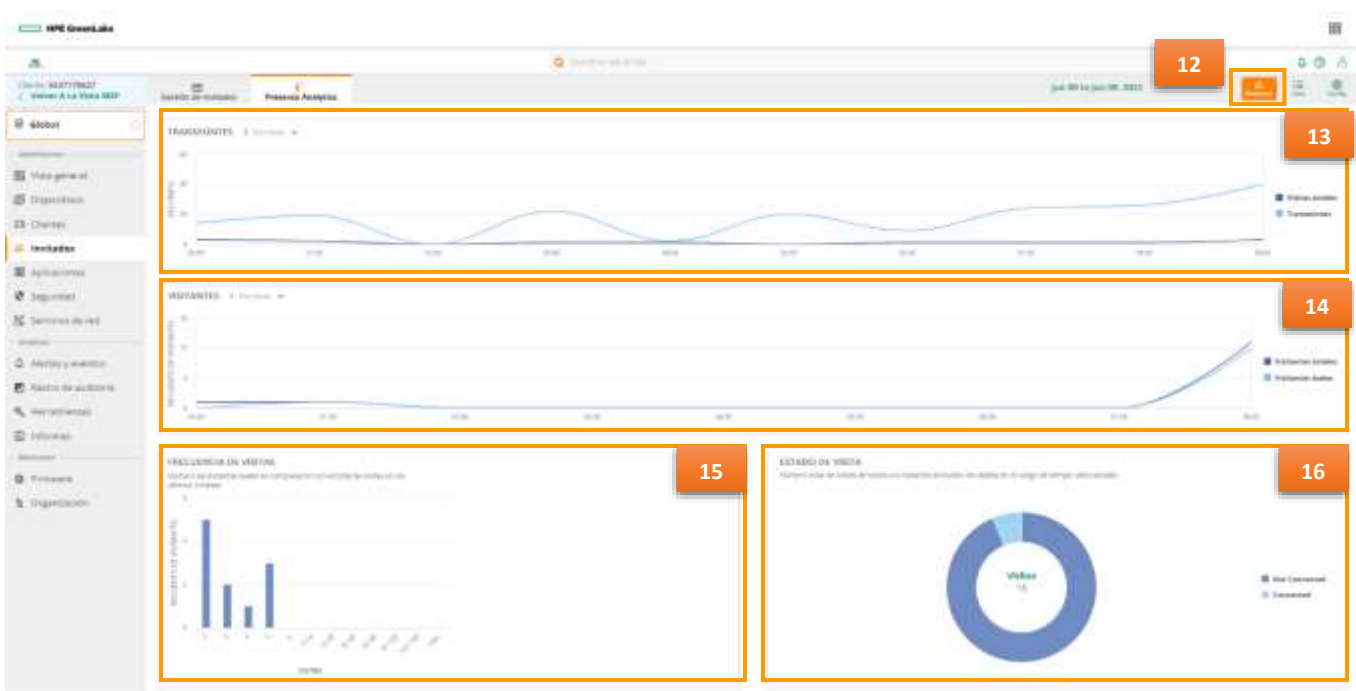

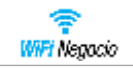

## <span id="page-30-0"></span>Apéndice: Menú Informes

Desde este menú ubicado de lado inferior izquierdo de la pantalla, puedes generar y revisar diversos informes/reportes sobre utilización, dispositivos, clientes conectados, etc.

A continuación, se presentan algunas pantallas de ejemplo sobre los tipos de informes disponibles desde *Global:*

- 1. Dar clic en *Informes* del menú contextual.
- 2. Seleccionar la opción *Crear***.**

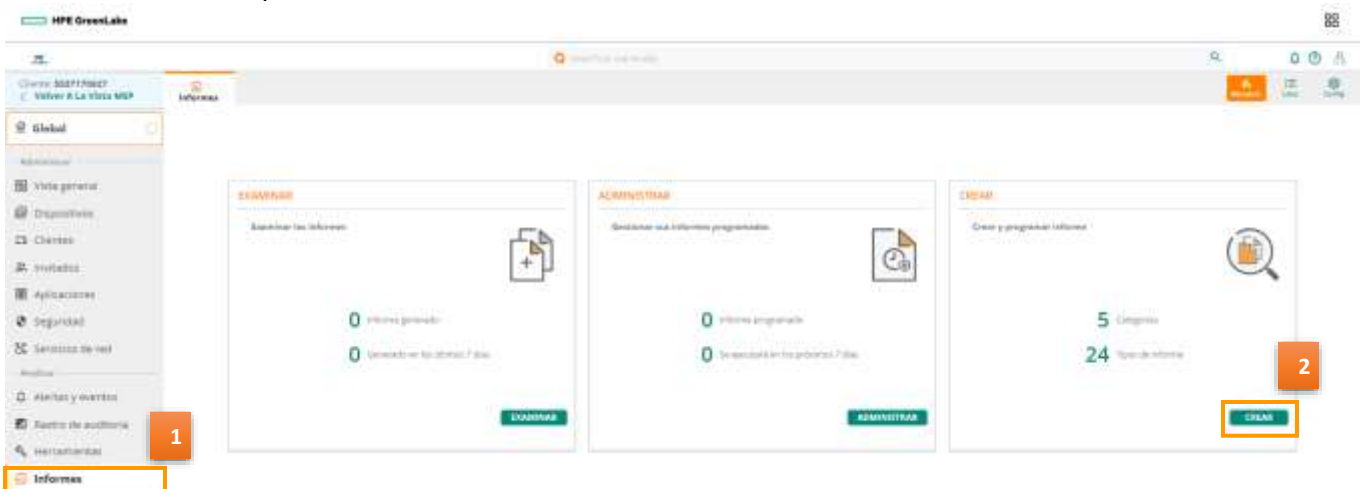

3. Puede elegir el *Tipo de informe* que desee generar (La pantalla siguiente muestra todas las opciones disponibles de Informes).

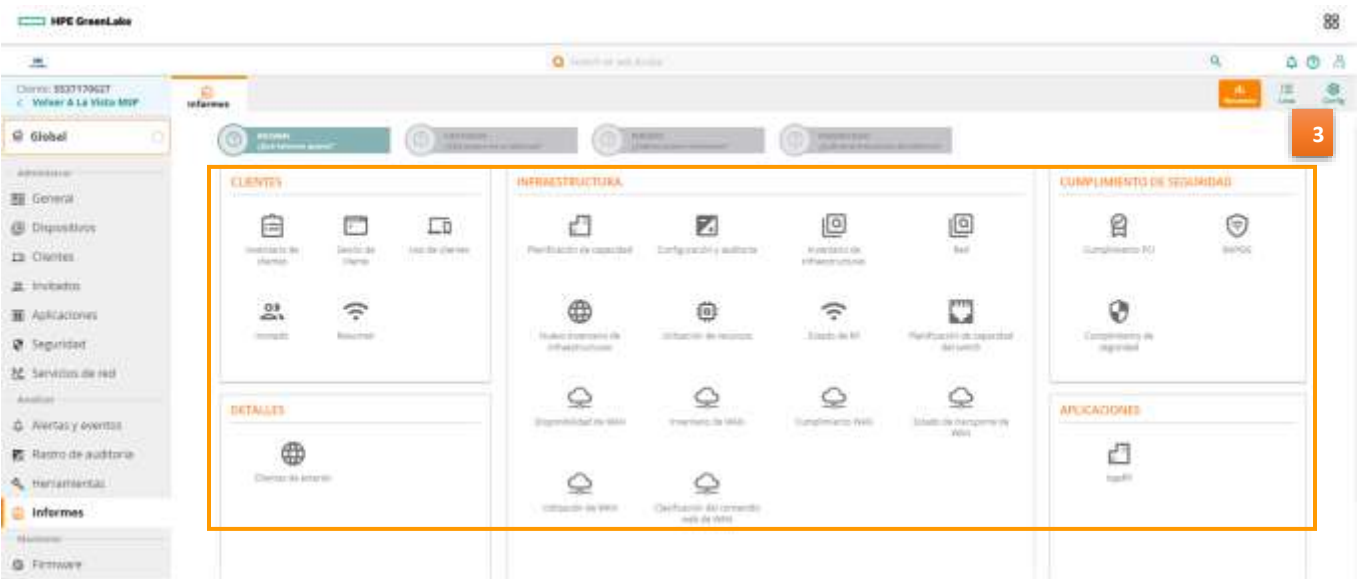

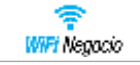

Los tipos de informe que podemos encontrar por mencionar algunos son**:** 

- *Inventario de clientes-* reporte sobre detalle de los clientes conectados
- *Invitado*
- *Red-* reporte general de las redes inalámbricas (SSIDs, clientes, APs, etc)
- *Sesión de cliente-* reporte sobre detalle de las sesiones de cliente
- *Uso de clientes-* reporte del detalle de utilización de clientes
- *Resumen*
- 4. Para este ejemplo se utilizará el informe **Inventario de Clientes**
- 5. Dar clic en *siguiente*.

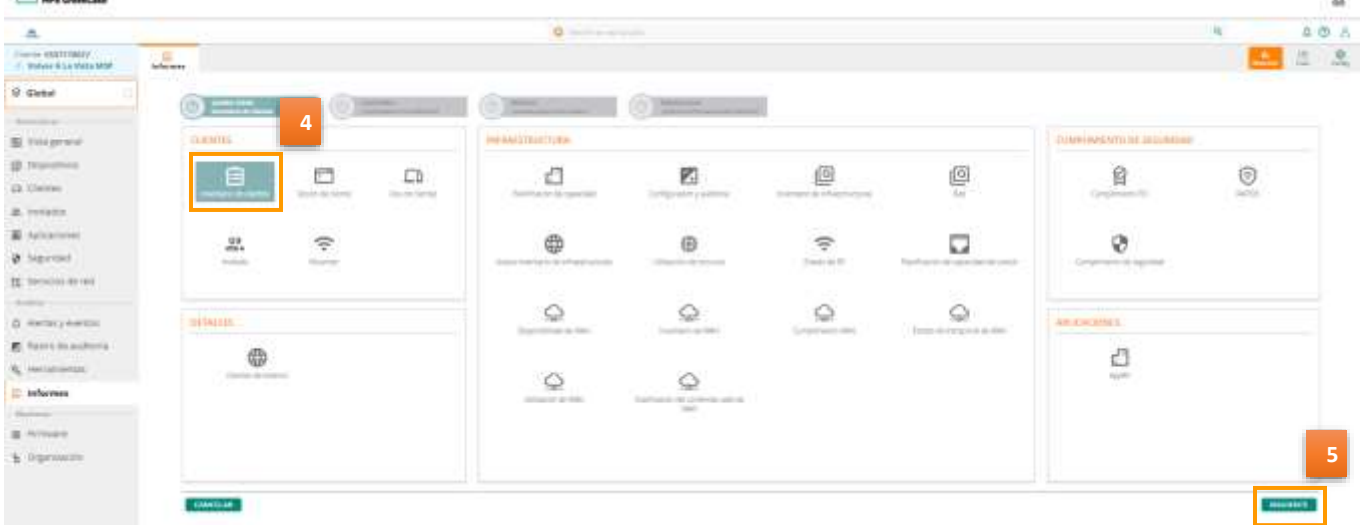

- 6. En la opción **CONTEXTO** seleccionar Grupos y en la opción **GRUPOS** seleccionar **default.**
- *7.* Dar clic en **Siguiente***.*

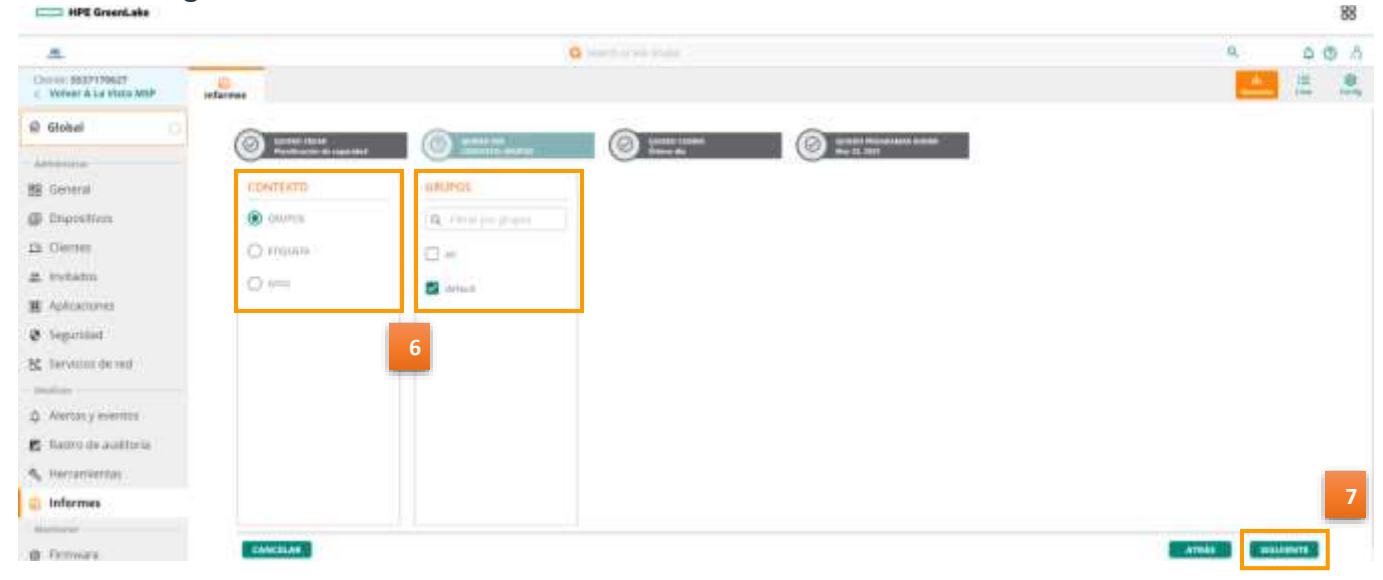

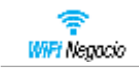

8. En la opción quiero crear.

Elegirá el **periodo** sobre el cual quieres que se genere el informe, para este ejemplo seleccionar Ultimo día.

- Últimos 7 dias
- Últimos 30 días
- Last calendar month
- Rango personalizado
- Último día

### 9. Dar clic en *Siguiente.*

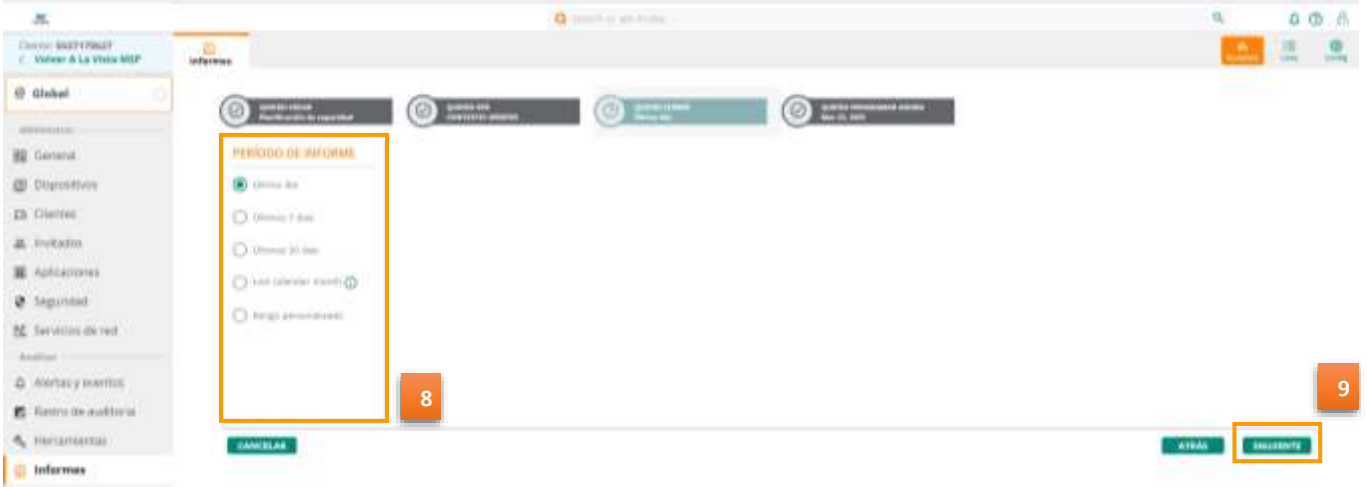

10. Elija la periodicidad en que el informe será *ejecutado*:

- Una vez (ahora)
- Una vez (más tarde)
- Cada día
- Cada semana
- Cada mes
- 11. Agregar el nombre del Informe.
- 12. Agrega el correo electrónico a dónde deseé que sea enviado el reporte generado.
- 13. Elija el tipo de formato del Informe ya sea en formato PDF o CSV.
- 14. Dar clic en *Generar.*

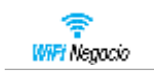

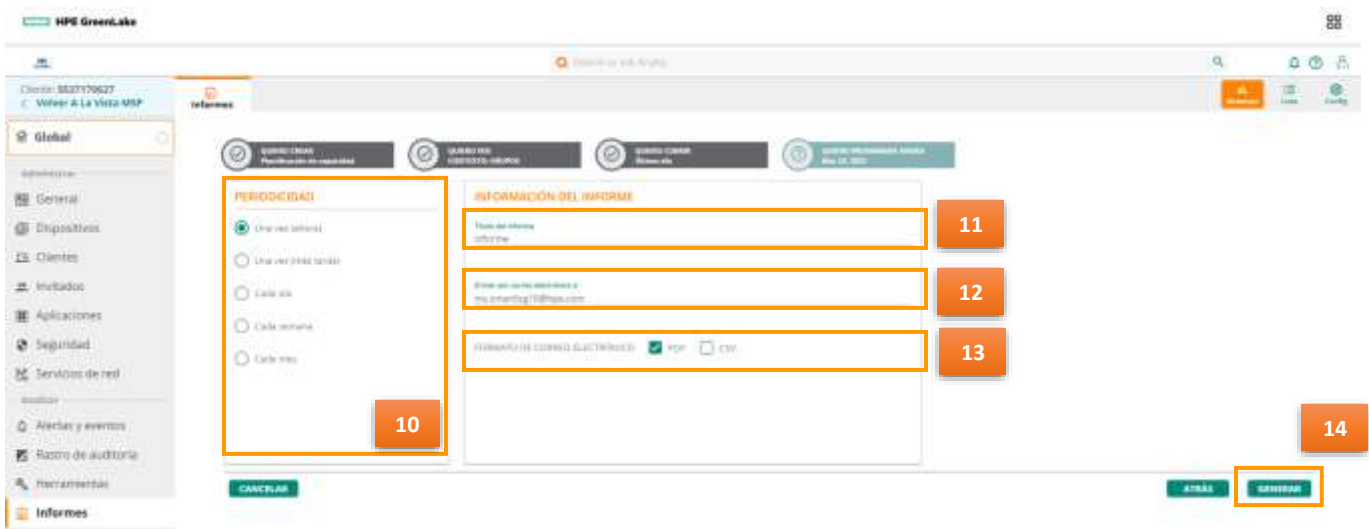

Al finalizar enviara el mensaje, *Informe creado correctamente.*

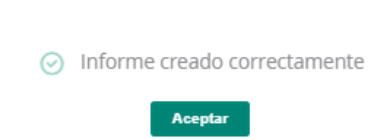

15. El informe queda registrado en la sección de *Informes Programados.*

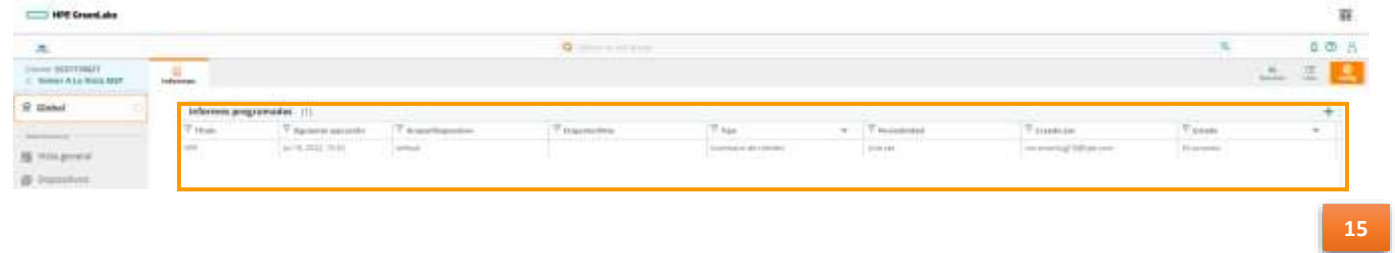